# **SOFTWARE VERIFICATION**

### 정적 분석 & 시스템테스트 도구

TEAM 1

컴퓨터공학부 201011314 김민재 201011356 이종찬 201011376 한지승 201111329 강성길

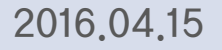

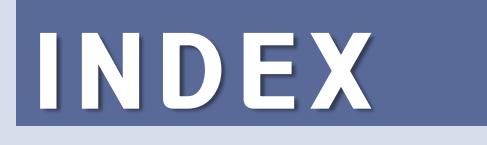

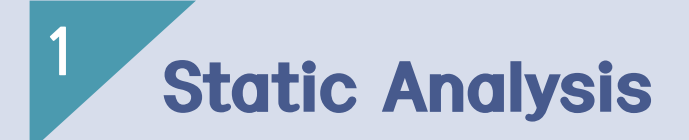

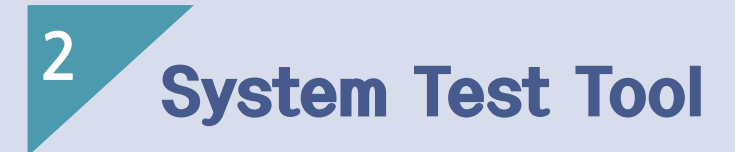

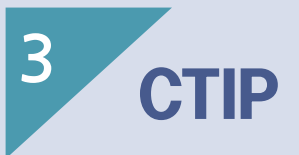

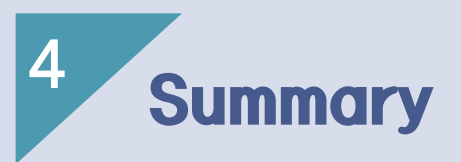

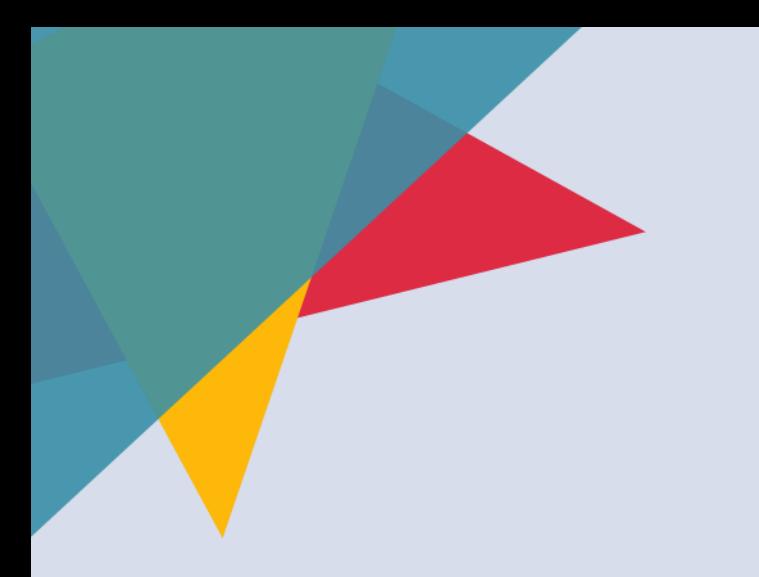

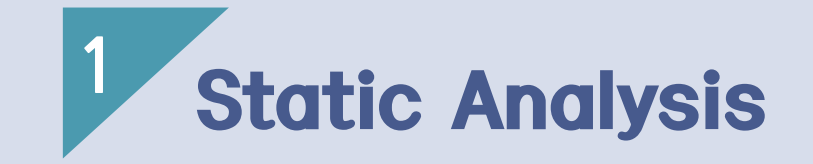

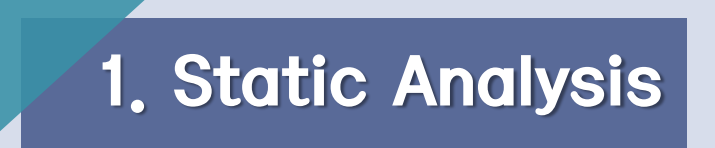

• 정적 분석은 프로그램을 실행하지 않고 컴퓨터 소프트웨어를 분석하 는 것이다. 프로그램에 내재한 논리적 오류는 보통 프로그램을 실행 하지 않으면 찾기가 힘들지만, 정적 분석은 실행하지 않은 상태에서 프로그램의 오류를 찾을 수 있다.

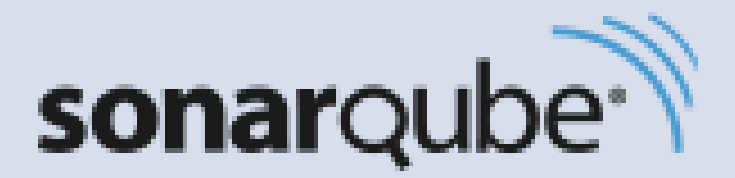

- Source Code Static Analysis Tool 중에 하나
- 소스코드의 지속적인 품질 관리를 위한 도구
- JAVA 기반의 소스코드 정적 분석 도구
- 특징
	- 여러 분석 툴을 통합하여 여러 항목들을 한 번에 검색 가능
	- 웹 페이지에서 분석 결과들을 한 눈에 보기 쉬움
	- Plug-in을 이용하여 다양한 기능 제공

- http://www.sonarqube.org/downloads/에서 다운로드 가능
- Plug-in도 다운로드 가능

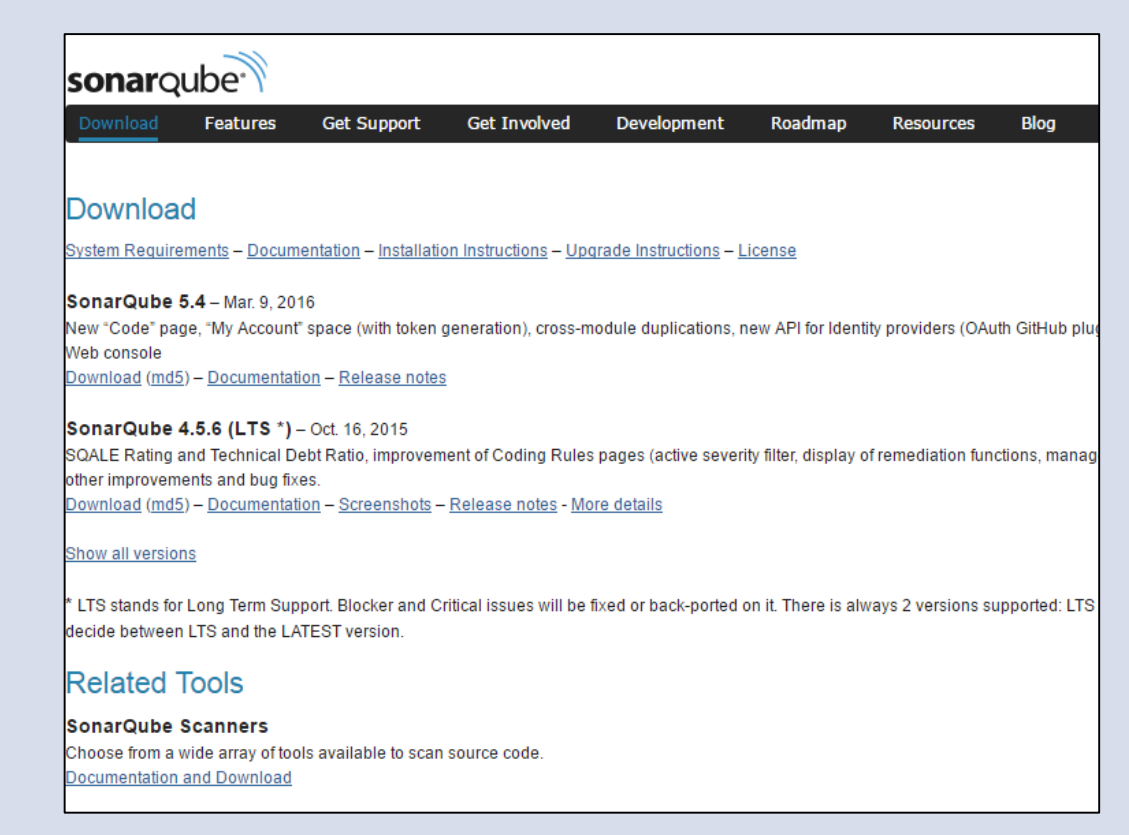

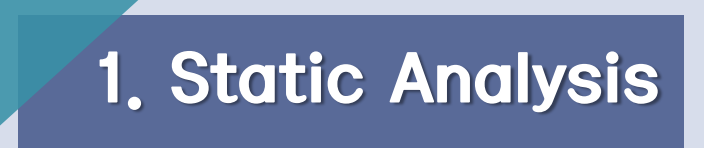

- SonarQube는 크게 SonarQube와 SonarQube Runner로 분류
- 단순히 결과를 보여주는 것과 대상 소스를 분석하는 명령어가 있는 것으로 분류

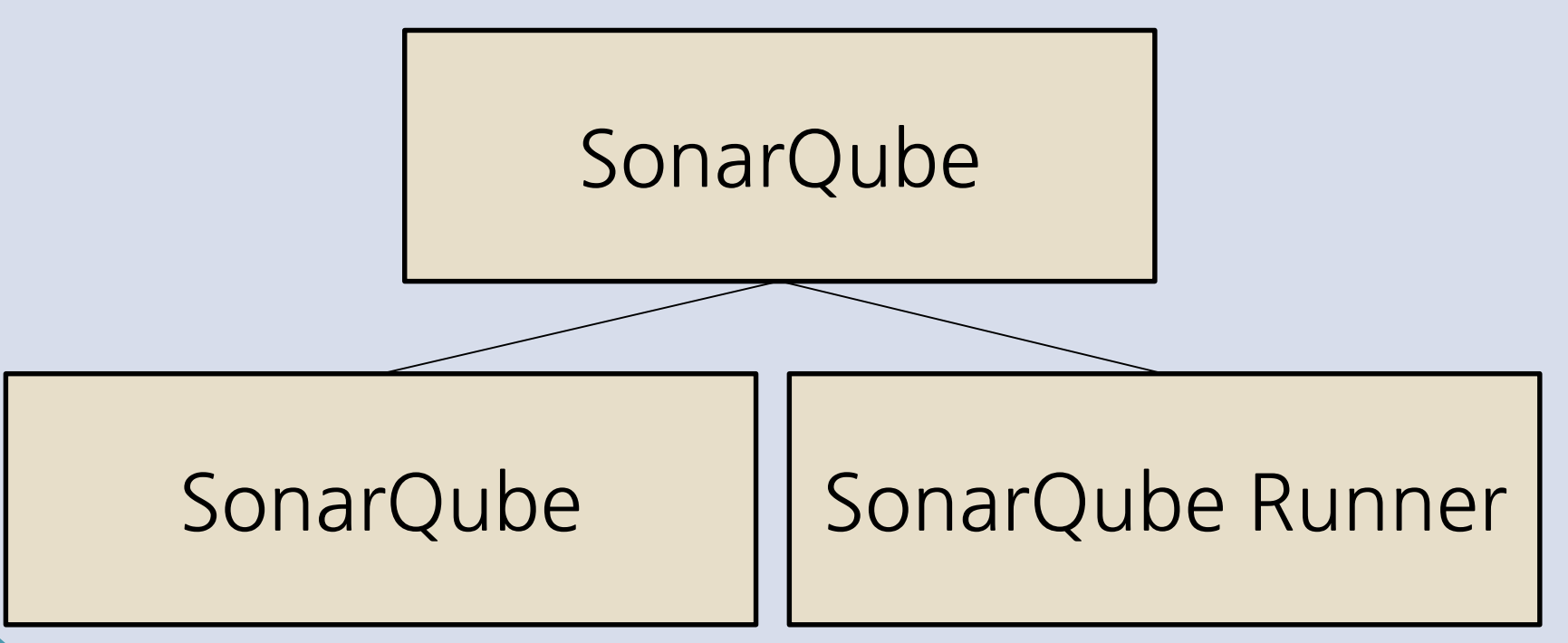

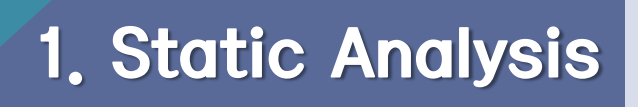

• 배포처에서 Download 받은 파일의 압축을 해제하면 아래와 같은 파일들이 존재

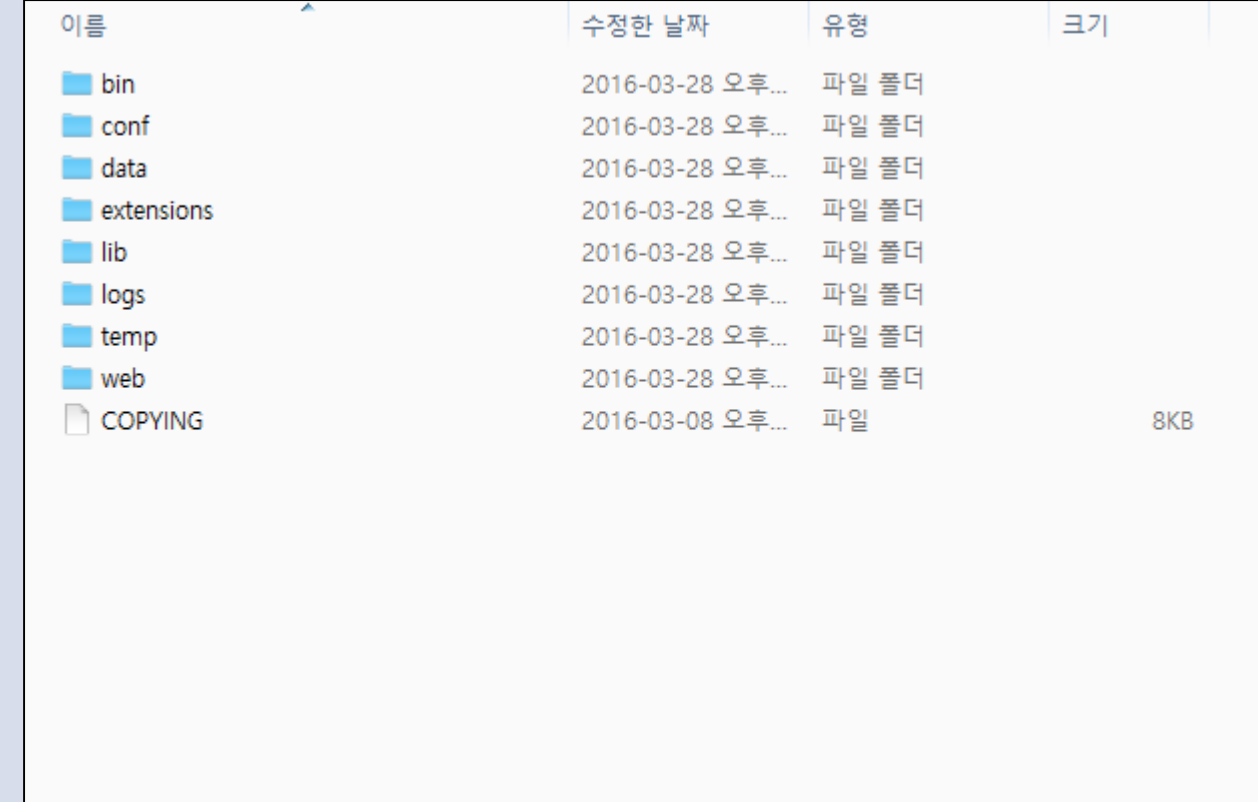

### Sonarqube

• MySQL Database Server에 데이터를 저장하기 위해 위와 같이 옵 션을 변경

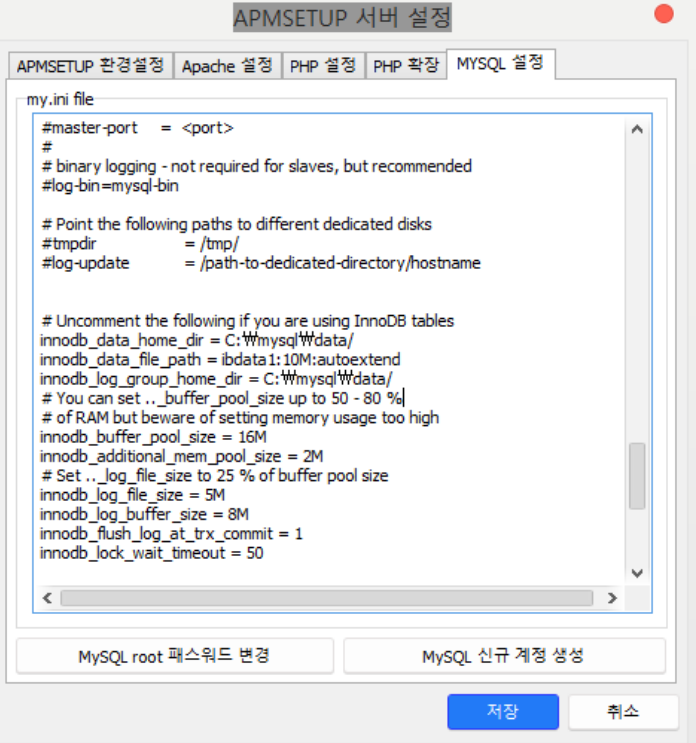

Sonarqube

• MySQL Database Server에 아래와 같이 sonar라는 이름의 Database를 생성

```
C:\Windows\System32>mysql -u root -p
Enter password: ********
Welcome to the MySQL monitor. Commands end with ; or \gtrsimYour MySQL connection id is 2
Server version: 5.1.41-community MySQL Community Server (GPL)
Type 'help;' or '\h' for help. Type '\c' to clear the current input statement.
mysql> create database
      sonar;
Query OK, 1 row affected (0.00 sec)
mysq\geq
```
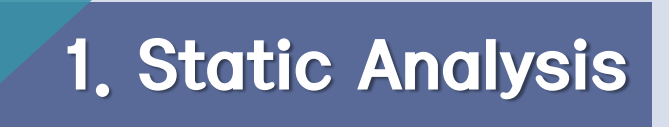

• MySQL Database Server에 아래와 같이 sonar라는 이름의 사용자 를 생성

## mysql〉create user 'sonar';  $\,$  Query OK,  $\,$  0 rows affected  $\,$  (0.00 sec) $\,$   $\,$

• MySQL Database Server에 아래와 같이 sonar라는 이름의 Database에 sonar라는 이름의 사용자에게 모든 권한 부여

mysql〉grant all privileges on `sonar\_%`.\* to sonar@localhost identified by 'password' with grant option;<br>Query OK, 0 rows affected (0.00 sec)

Sonarqube

• 이후 sonarqube 압축해제 폴더/bin/운영체제 버전 /StartSonarque.bat을 실행

C:\Users\Chester\Downloads\sonarqube-5.4\sonarqube-5.4\bin\windows-x86-64>StartSonar.bat --> Wrapper Started as Console wrapper Launching a JVM... wrapper jvm 1 Error occurred during initialization of VM GC triggered before VM initialization completed. Try increasing NewSize, current value 1536K. ivm 1 JVM exited while loading the application. wrapper JVM Restarts disabled. Shutting down. wrapper wrapper | 〈-- Wrapper Stopped<br>계속하려면 아무 키나 누르십시오 . . . \_

Sonarqube

• Memory 부족으로 인한 오류가 발생 시,

sonarqube 압축헤제 폴더/conf/wrapper.conf을 워드패드 등으로 열어서 다음과 같이 수정

```
wrapper.java.additional.1=-Djava.awt.headless=true
|wrapper.java.mainclass=org.tanukisoftware.wrapper.WrapperSimpl
App
|wrapper.java.classpath.1=../../lib/jsw/*.jar
|wrapper.java.classpath.2=../../lib/*.jar
wrapper.java.library.path.1=./lib
wrapper.app.parameter.1=org.sonar.application.App
wrapper.java.initmemory=32
|wrapper.java.maxmemory=64
```
#### Sonarqube

#### • 정상적으로 실행되면 아래와 같은 화면을 볼 수 있다.

#### $\blacksquare$

#### SonarQube

 $\bullet\bullet\bullet$ 

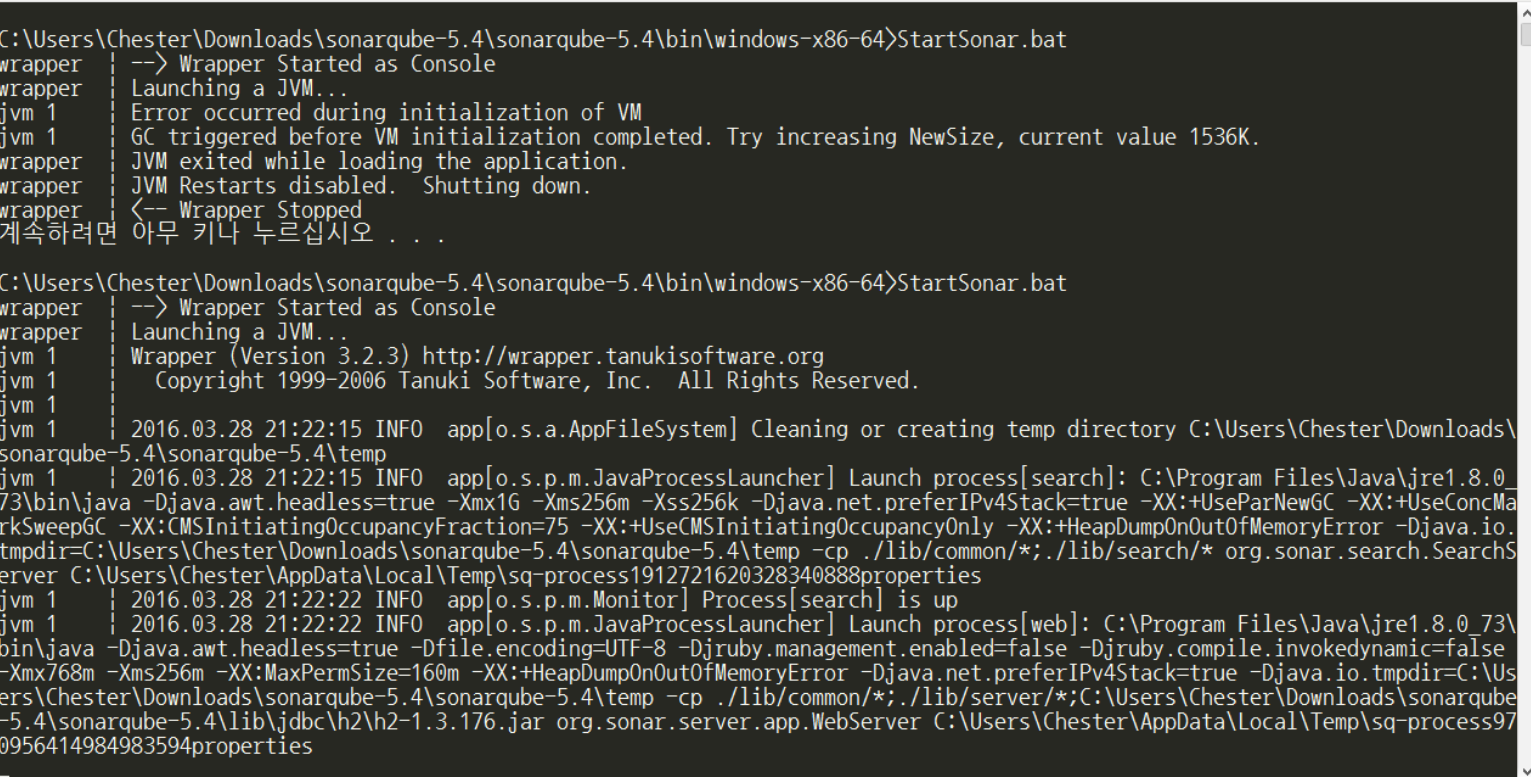

### Sonarqube

• 웹 브라우저를 통해 [http://localhost:9000](http://localhost:9000/)을 입력하면 Dashboard를 볼 수 있다.

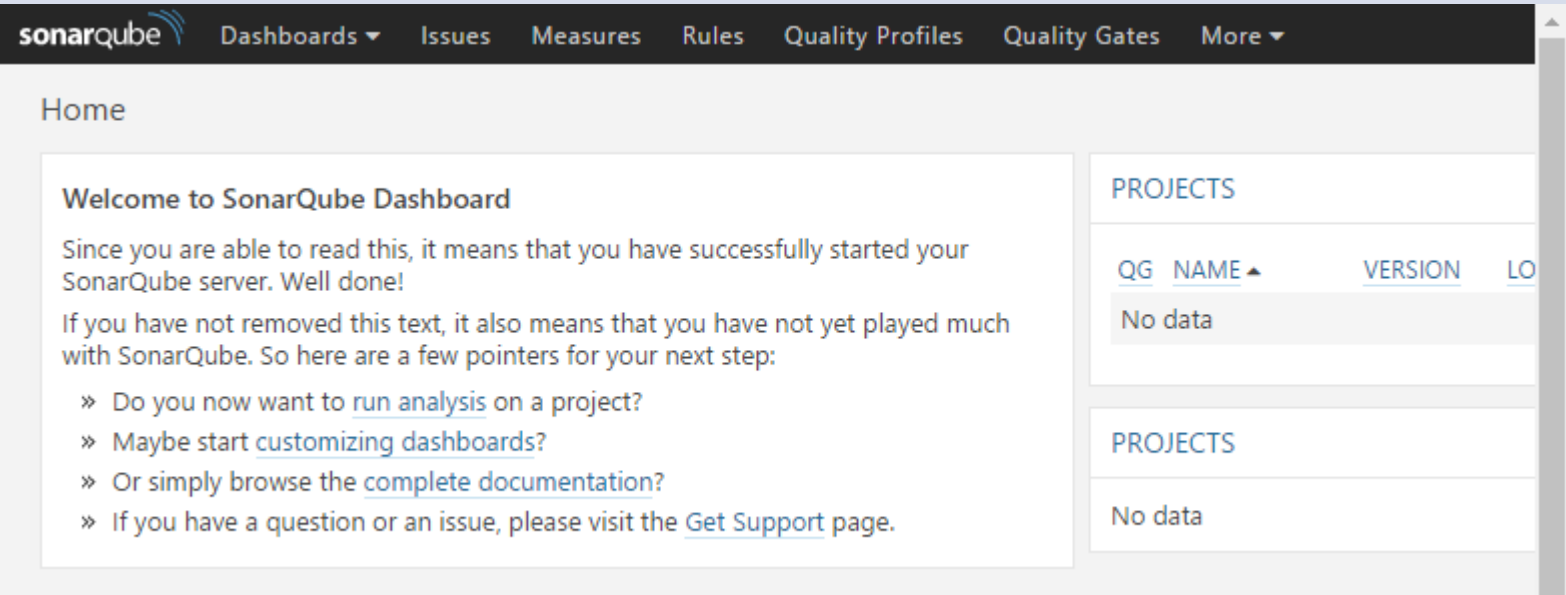

- Eclipse의 plug-in 형태로 제공
	- 본 환경에서는 Eclipse의 plug-in을 설치하여 사용

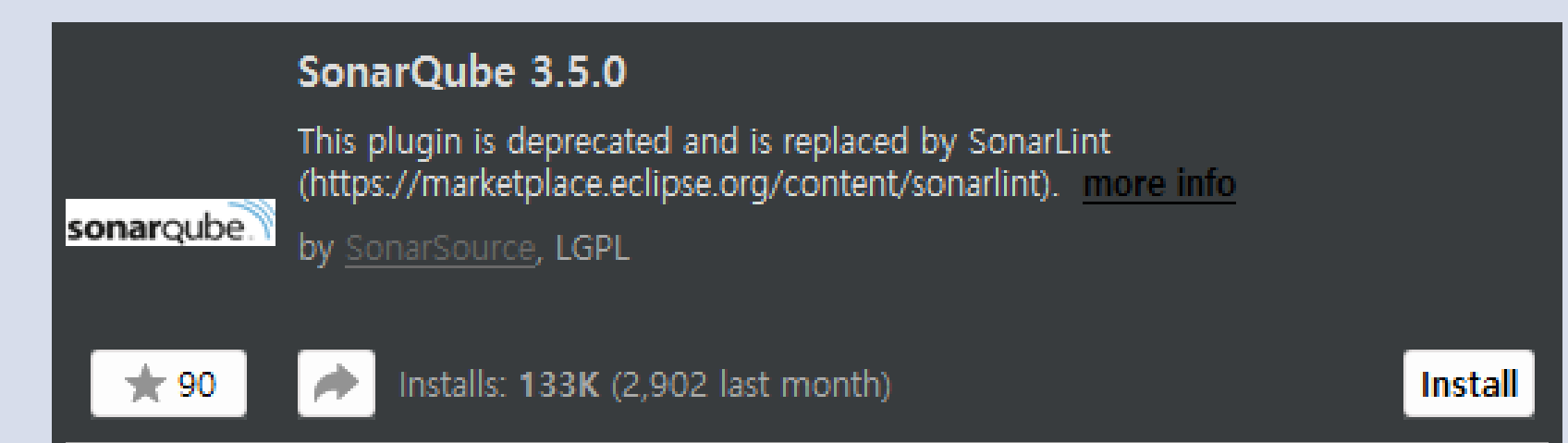

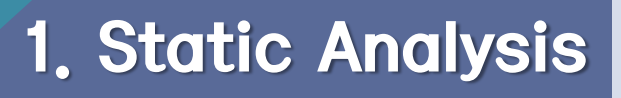

• License 동의 후 Finish 클릭

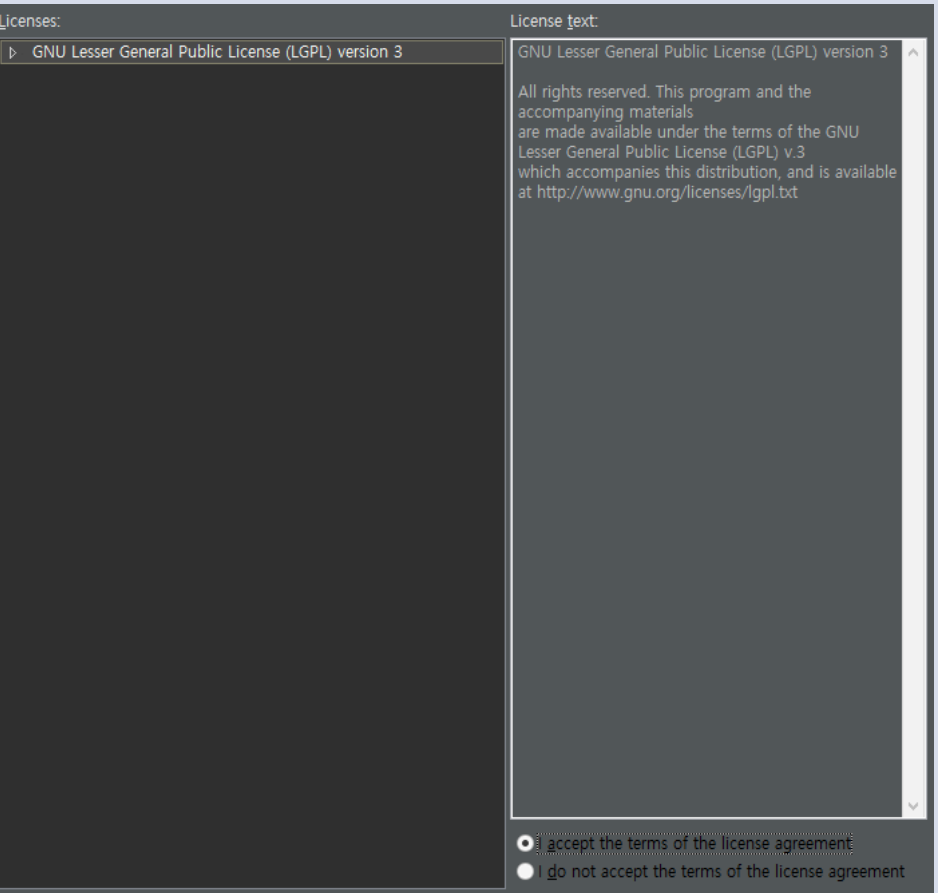

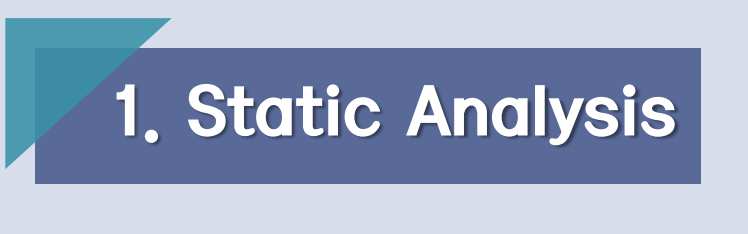

• 지금 설치하는 plug-in이 믿을만한 소프트웨어인지 판단을 위한 Warning이므로 OK를 클릭 후 설치를 계속 진행

#### **Security Warning**

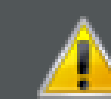

 $\bullet$ 

Warning: You are installing software that contains unsigned content. The authenticity or validity of this software cannot be established. Do you want to continue with the installation?

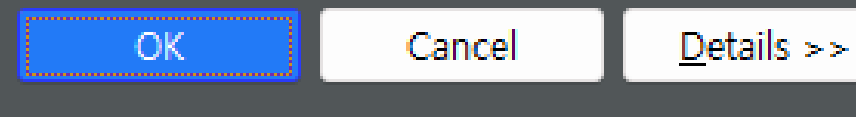

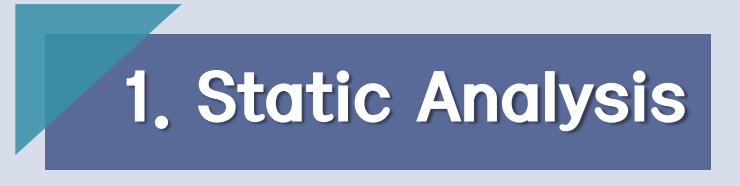

• 설치가 끝나면 Eclipse의 재실행 필요

#### Software Updates

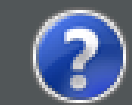

 $\bullet$ 

You will need to restart Eclipse for the changes to take effect. Would you like to restart now?

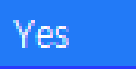

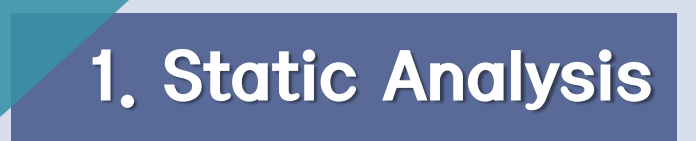

• New – others에서 SonarQube를 입력, SonarQube server를 선택

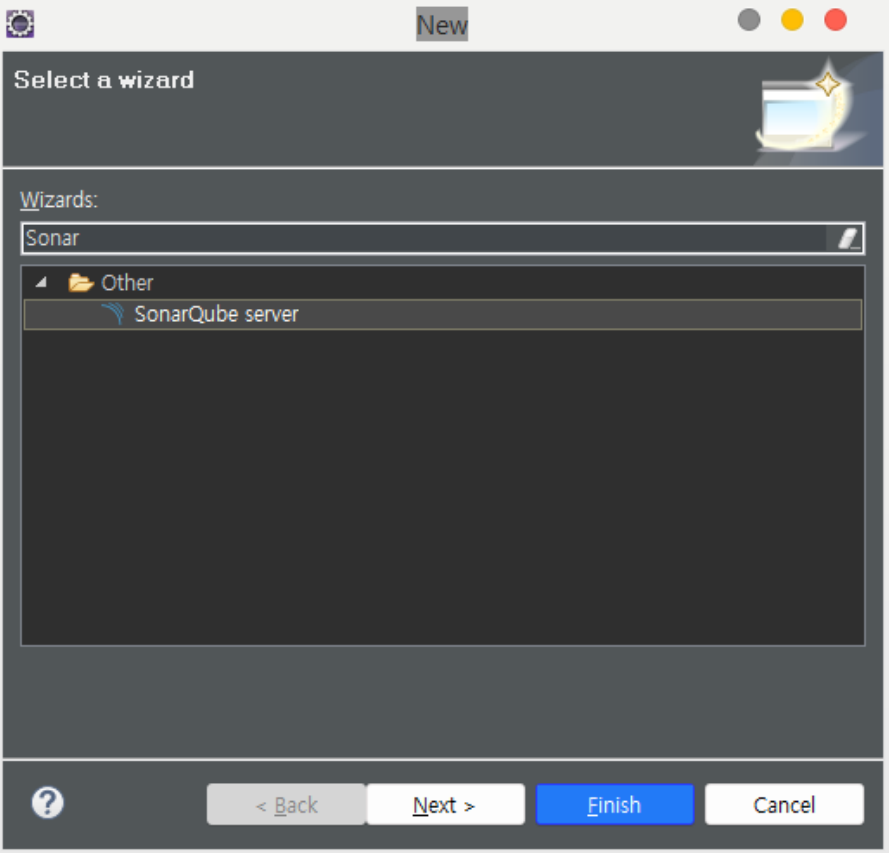

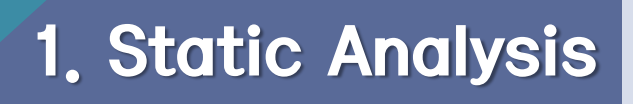

• Server의 Setting대로 접속하면 연동을 마침

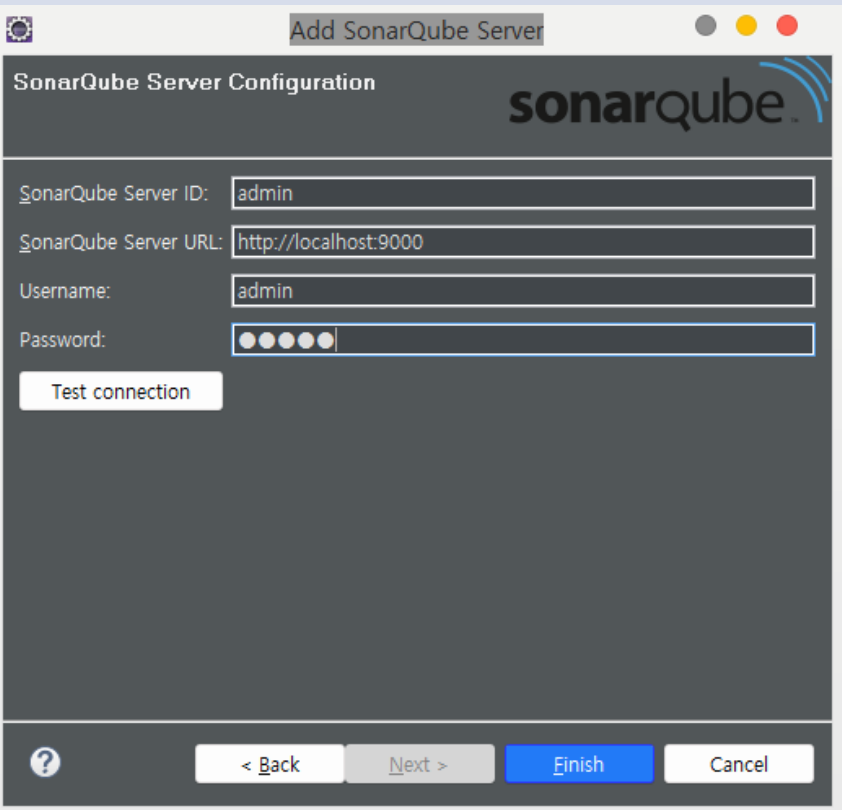

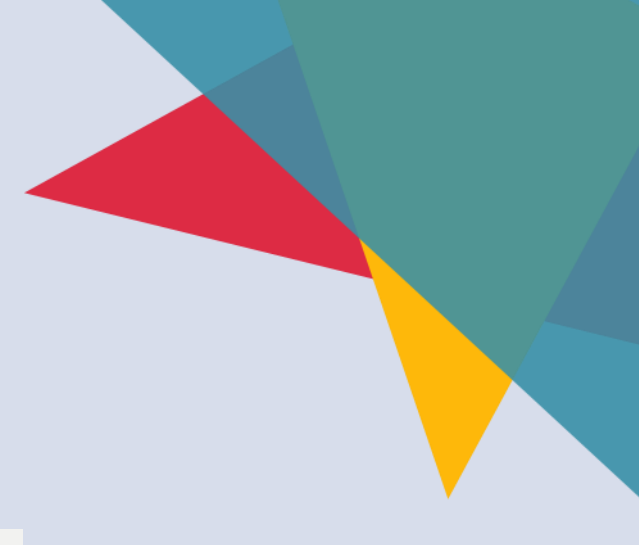

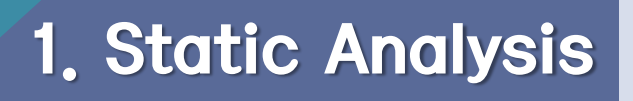

• 등록한 서버는 여기서 확인 할 수 있다.

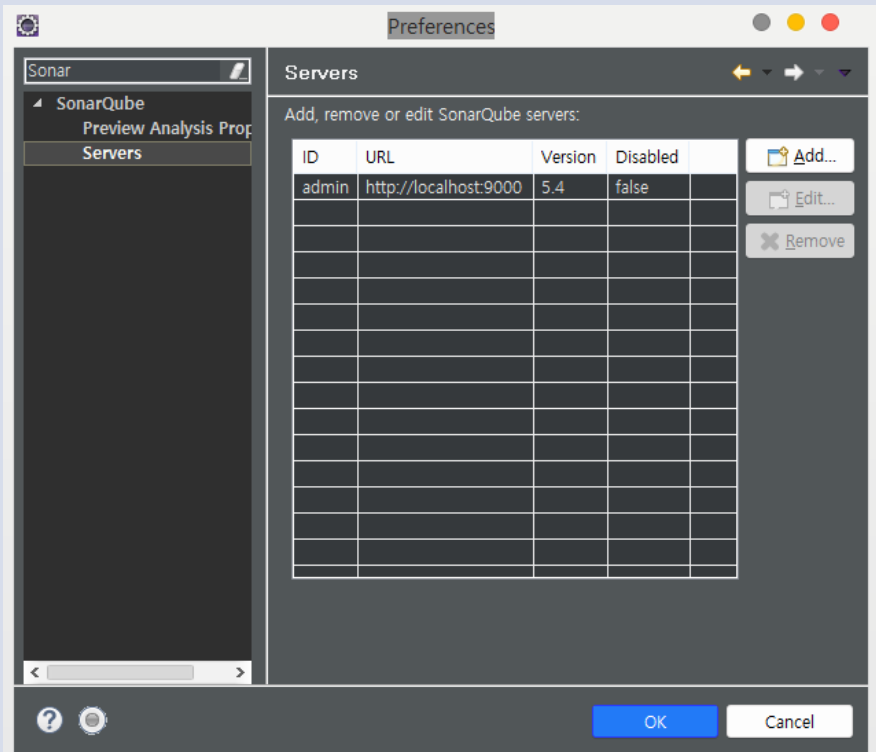

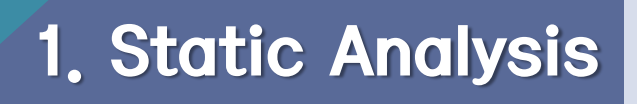

• 이후 Sonarqube 서버와 Eclipse를 연동하기 위해 Sonarqube에서 프로젝트를 생성

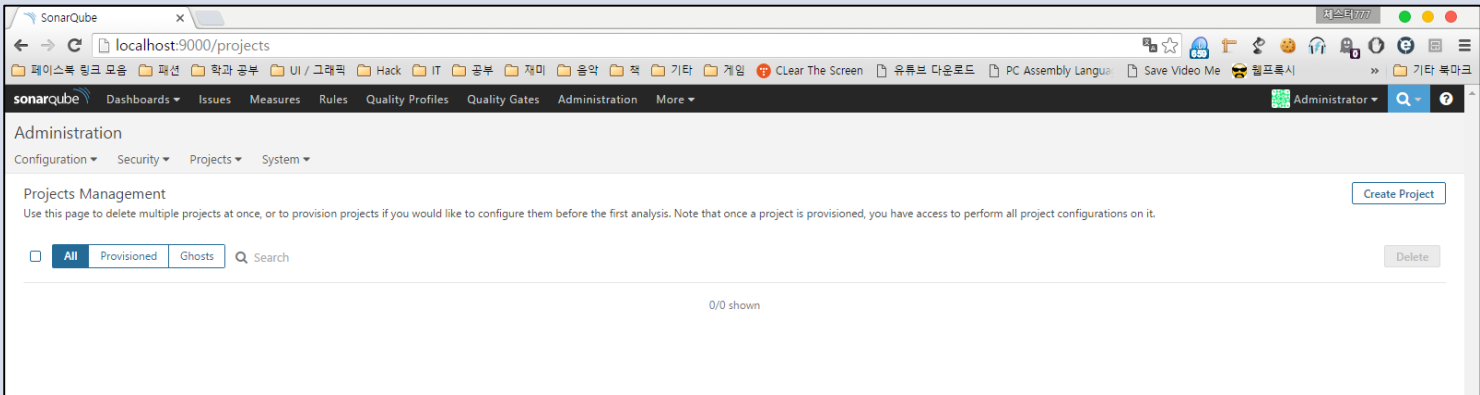

- Login(admin/admin) 亭,
	- Administration Project Management Create

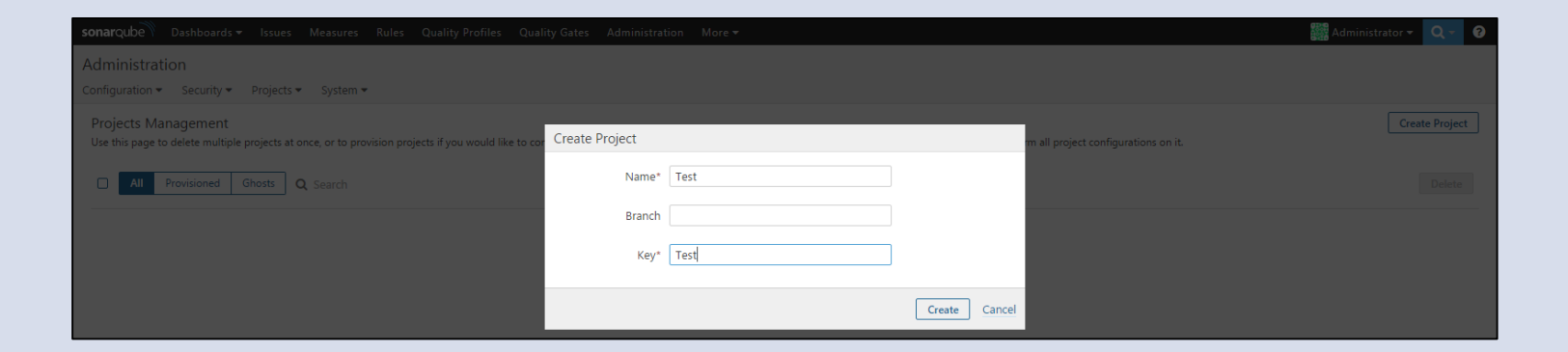

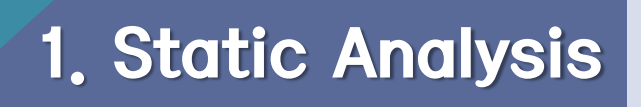

• 정적 테스트를 진행하고자 하는 프로젝트의 루트폴더로 이동

파일명이 sonar-project.properties인 파일을 생성하고 아래의 내용을 입력

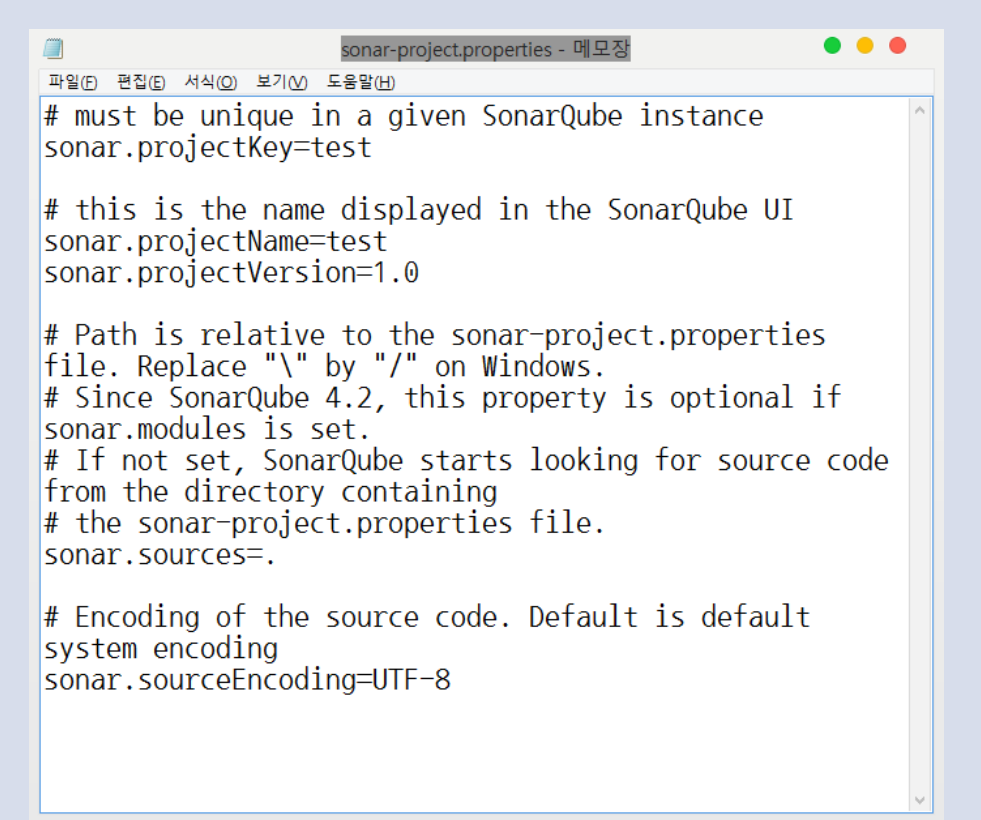

#### Sonarqube

• 프로젝트 Root Directory에서 sonar-runner를 싱행

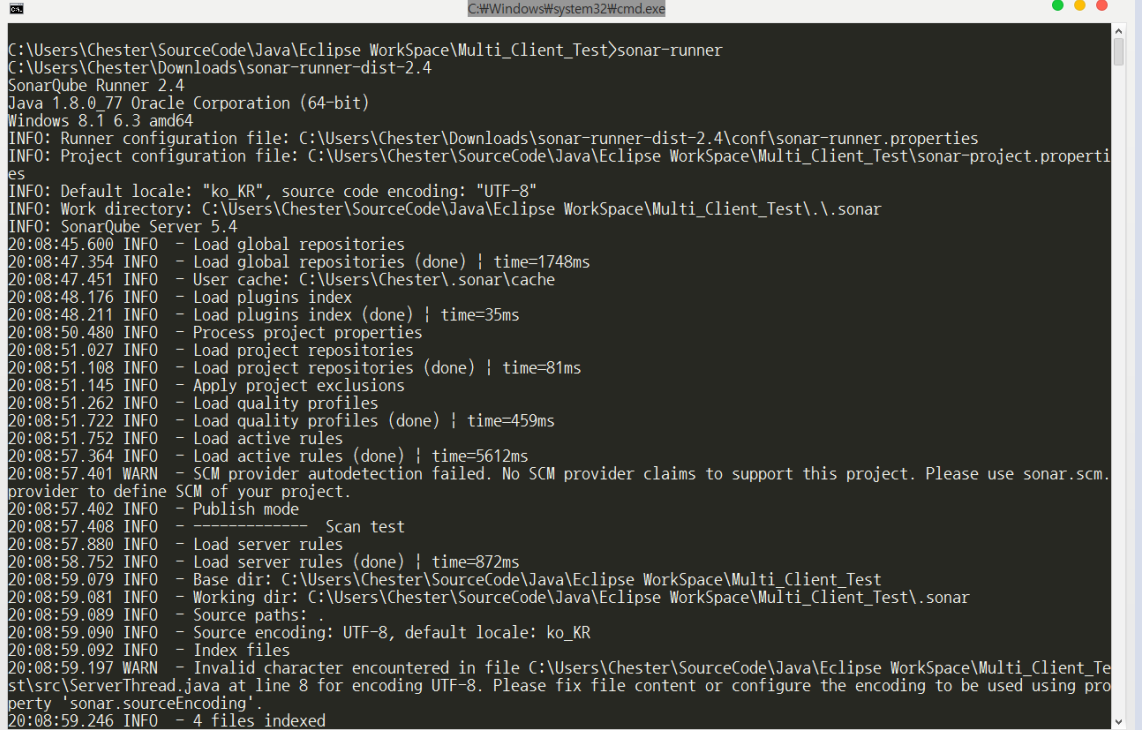

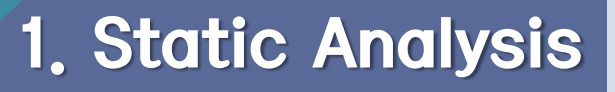

• 마지막으로 결과를 서버에서 확인 가능

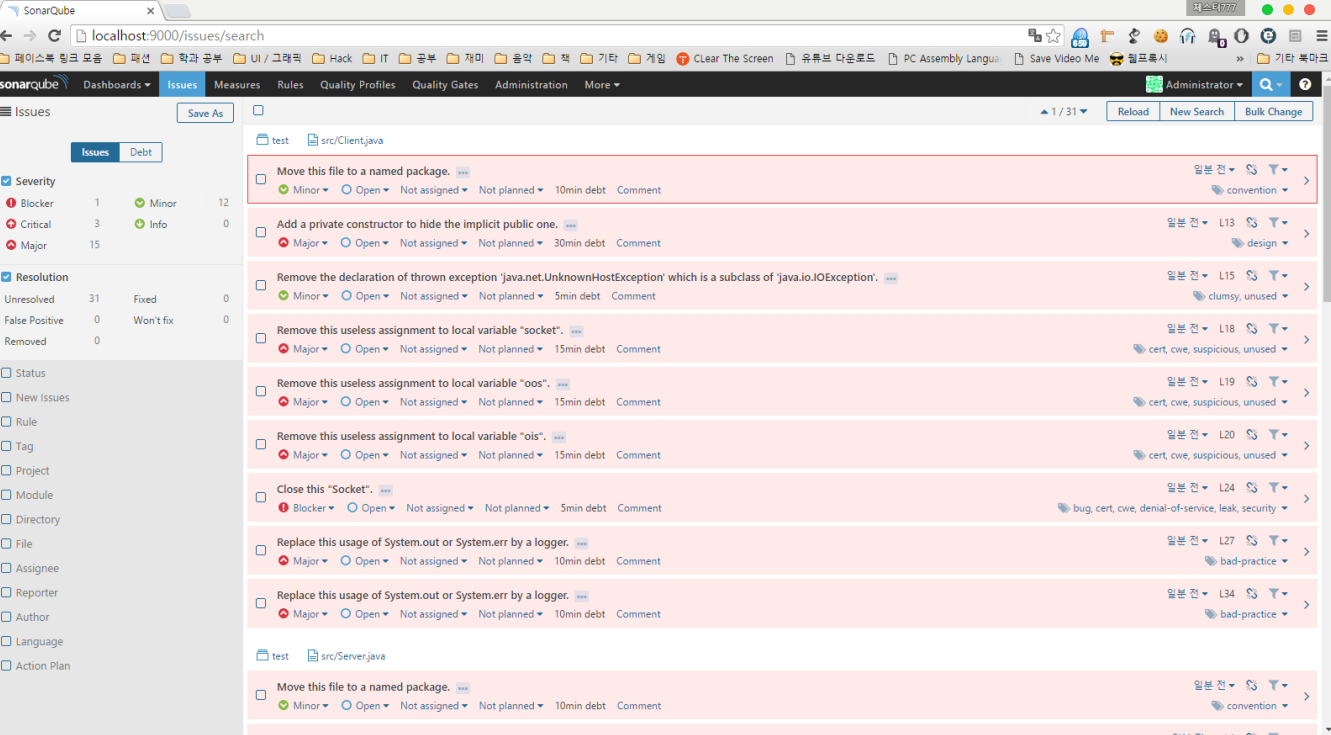

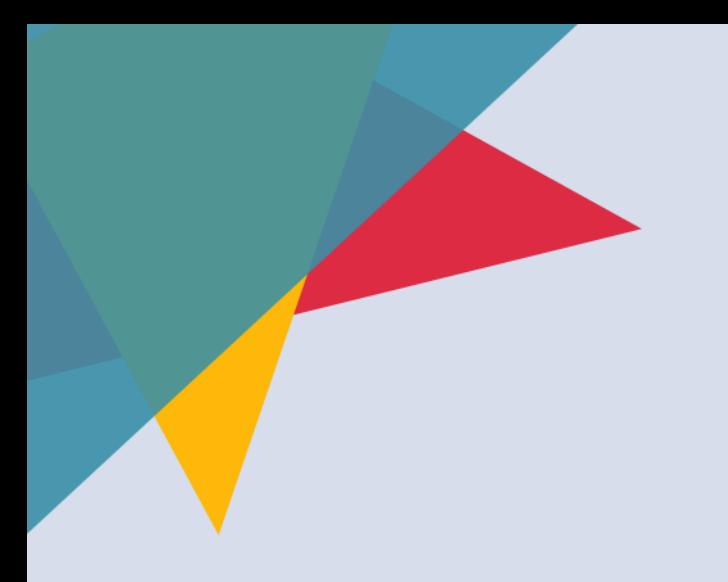

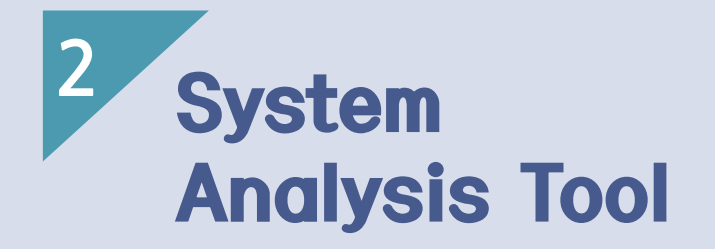

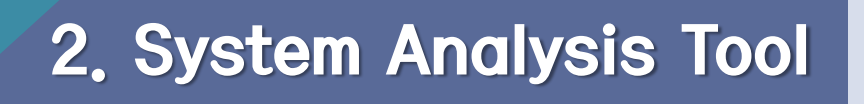

• 시스템 분석은 어떤 업무를 컴퓨터를 써서 시스템화하려고 할 경우에 먼저 그 업무를 분석하고, 업무의 흐름을 조사하며, 어떤 정보가 언제 발생하고 어떤 정보를 필요로 하는가 등을 파악해서 시스템을 위한 준비다.

**Testlink** 

- 테스트 케이스가 어떻게 요구 사항에 맵핑이 되는지, 테스트 케이스 의 시나리오는 어떻게 되고 요구 되는 결과는 어떻게 되는지, 테스트 결과는 어떻게 되는지, 그리고 Version 별 릴리즈에 따른 테스트 계 획과 결과는 어떻게 되는지를 관리한다.
- 오픈 소스 도구 중에서 널리 사용되며, Learning Curve가 낮은 도구 중 하나이다.

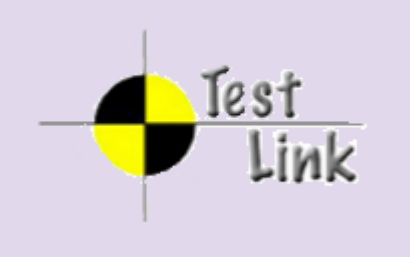

### **Testlink**

• Testlink 다운로드

http://teamst.org -> 최신의 testlink 파일 download

• 사전에 APM 설치가 필요

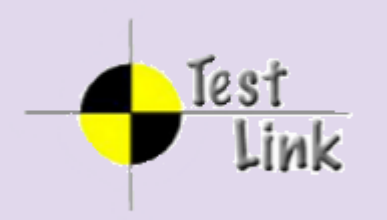

#### **Testlink**

• 설치파일을 실행시킨 뒤 초기 화면

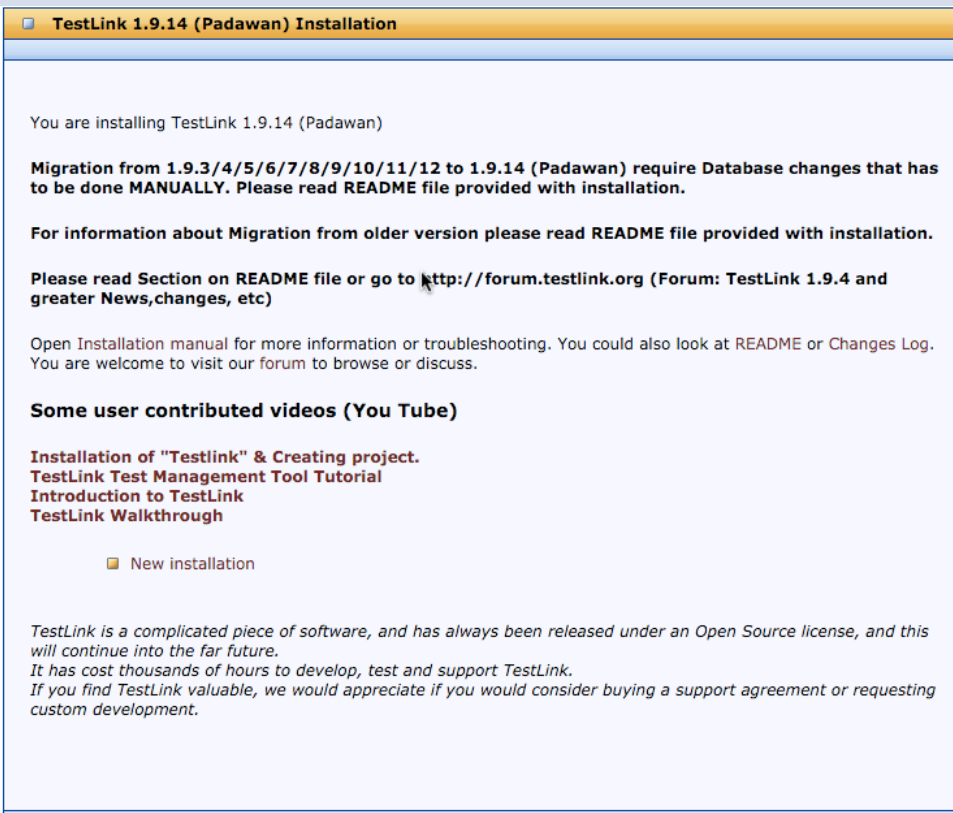

#### **Testlink**

• 라이선스 동의 후 Continue 선택

TestLink is developed and shared under GPL license. You are welcome to share your changes with community. Please, confirm your understanding below.

#### The GNU General Public License is a Free Software license.

Like any Free Software license, it grants to you the four following freedoms:

- The freedom to run the program for any purpose.
- The freedom to study how the program works and adapt it to your needs.
- The freedom to redistribute copies so you can help your neighbor.
- The freedom to improve the program and release your improvements to the public, so that the whole community benefits.

You may exercise the freedoms specified here provided that you comply with the express conditions of this license. The principal conditions are:

You must conspicuously and appropriately publish on each copy distributed an appropriate copyright notice and disclaimer of warranty and keep intact all the notices that refer to this License and to the absence of any warranty; and give any other recipients of the Program a copy of the GNU General Public License along with the Program. Any translation of the GNU General Public

 $\Box$  I agree to the terms set out in this license.

Continue

### **Testlink**

• Testlink를 설치 뒤 Continue 선택

#### Read/write permissions

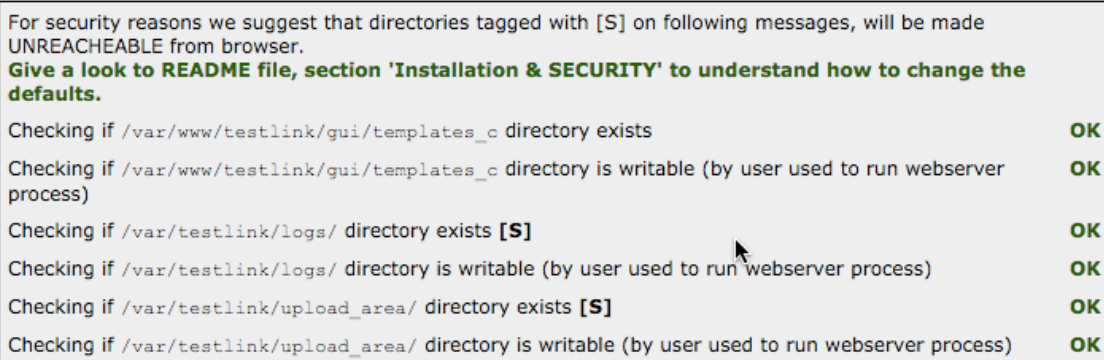

Your system is prepared for TestLink configuration (no fatal problem found).

Continue

#### **Testlink**

• Database 접근을 위한 아이디와 비밀번호 입력

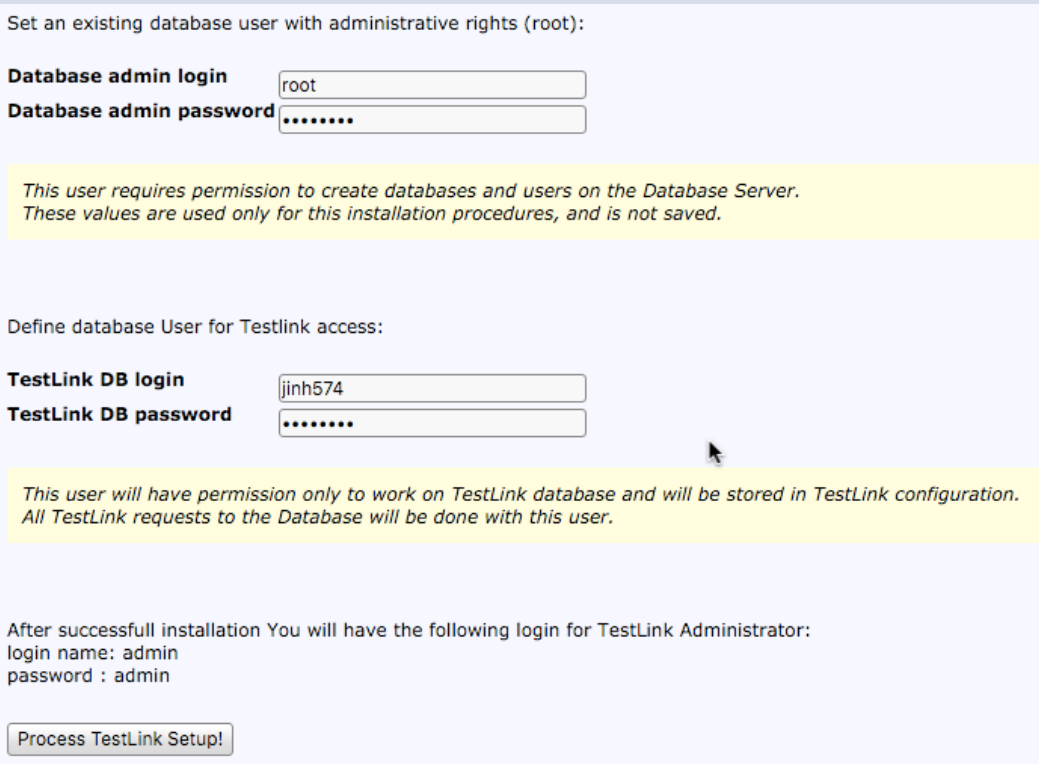

#### **Testlink**

• Database 접근을 위한 아이디와 비밀번호 입력

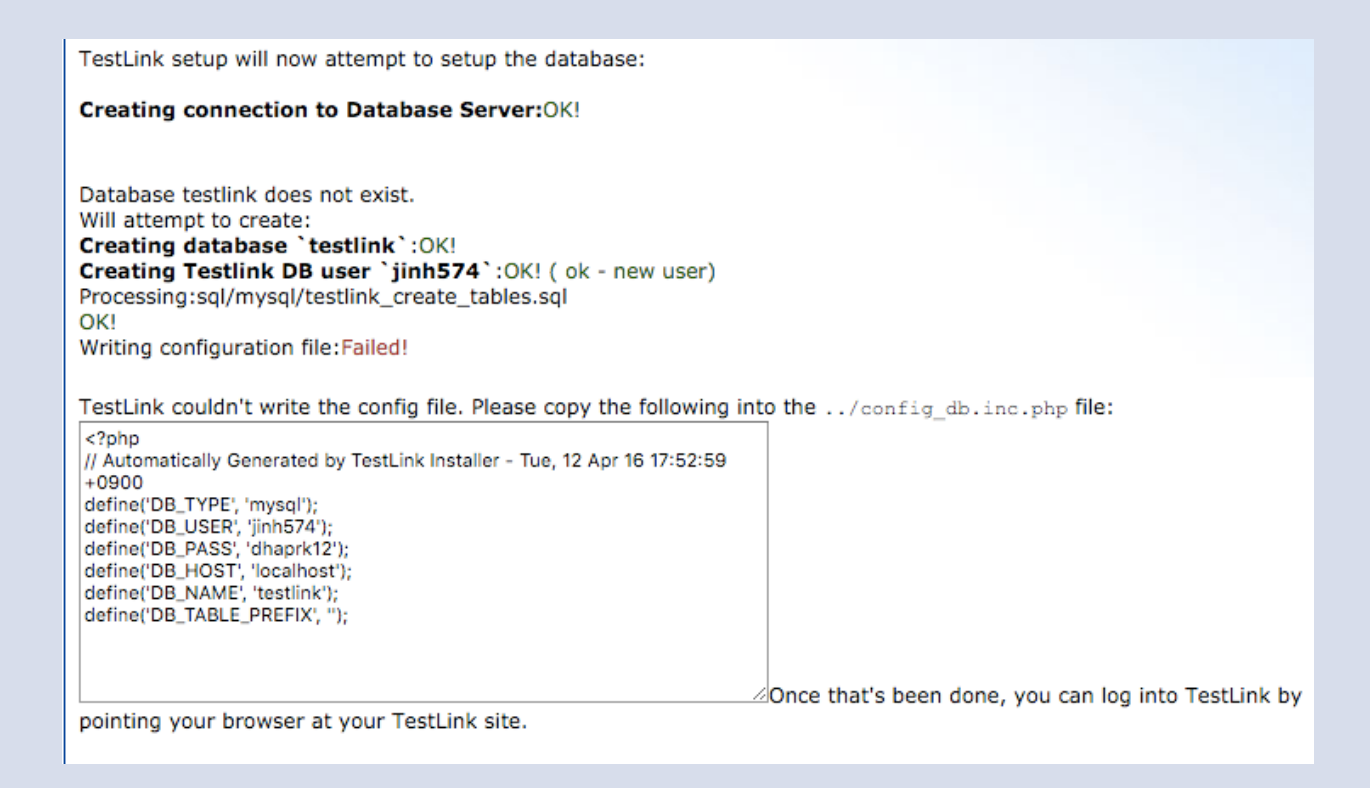

36

#### **Testlink**

• Database 환경 설정 값 성정

ाहर  $<$ ?php // Automatically Generated by TestLink Installer - Tue, 12 Apr 16 17:57:35 +0900 define('DB\_TYPE', 'mysql');<br>define('DB\_USER', 'jinh574'); define('DB\_PASS', 'dhaprk12');<br>define('DB\_HOST', 'localhost'); define('DB\_NAME', 'testlink');<br>define('DB\_TABLE\_PREFIX', ');

#### **Testlink**

• Testlink 가입 화면

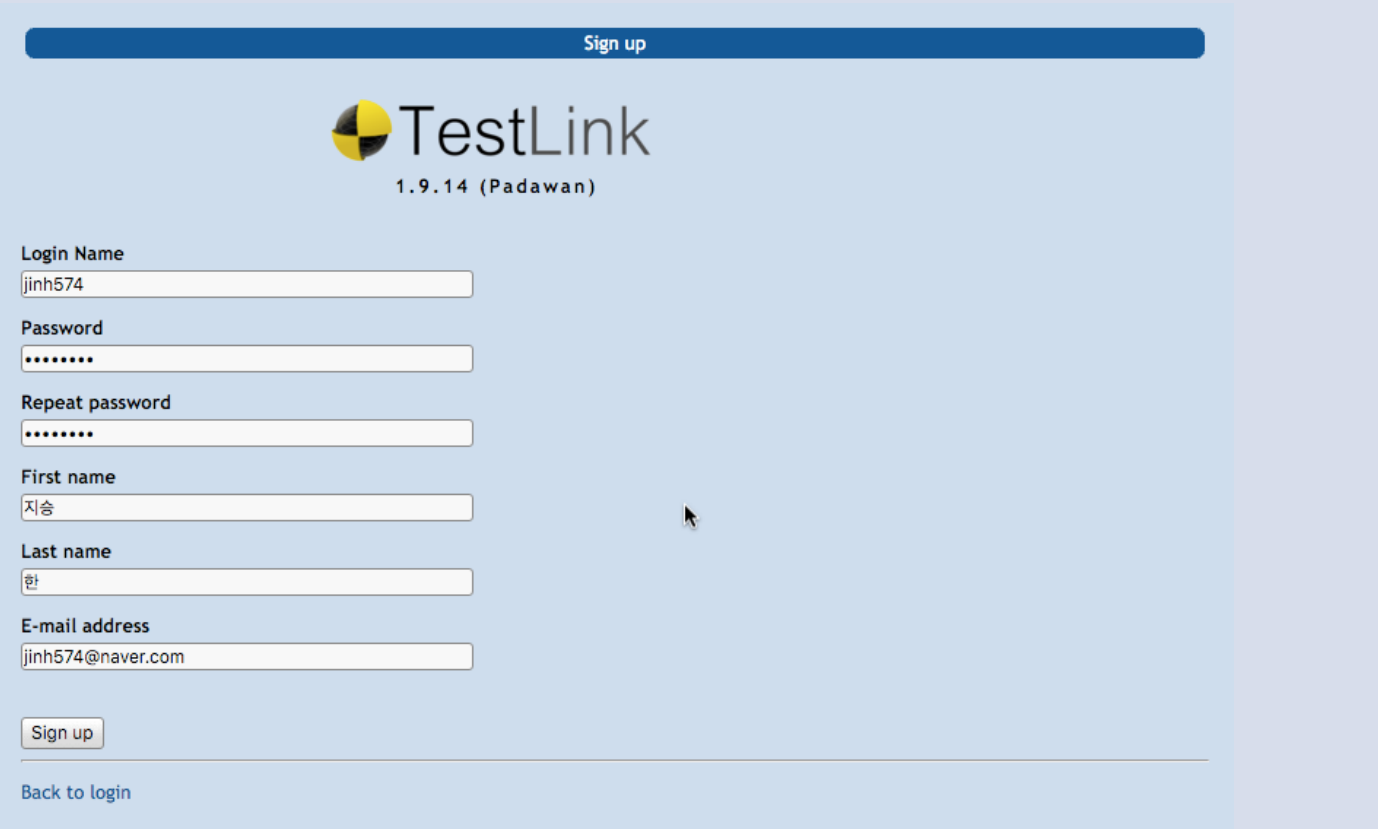

#### **Testlink**

• Testlink 와 Redmine 연동

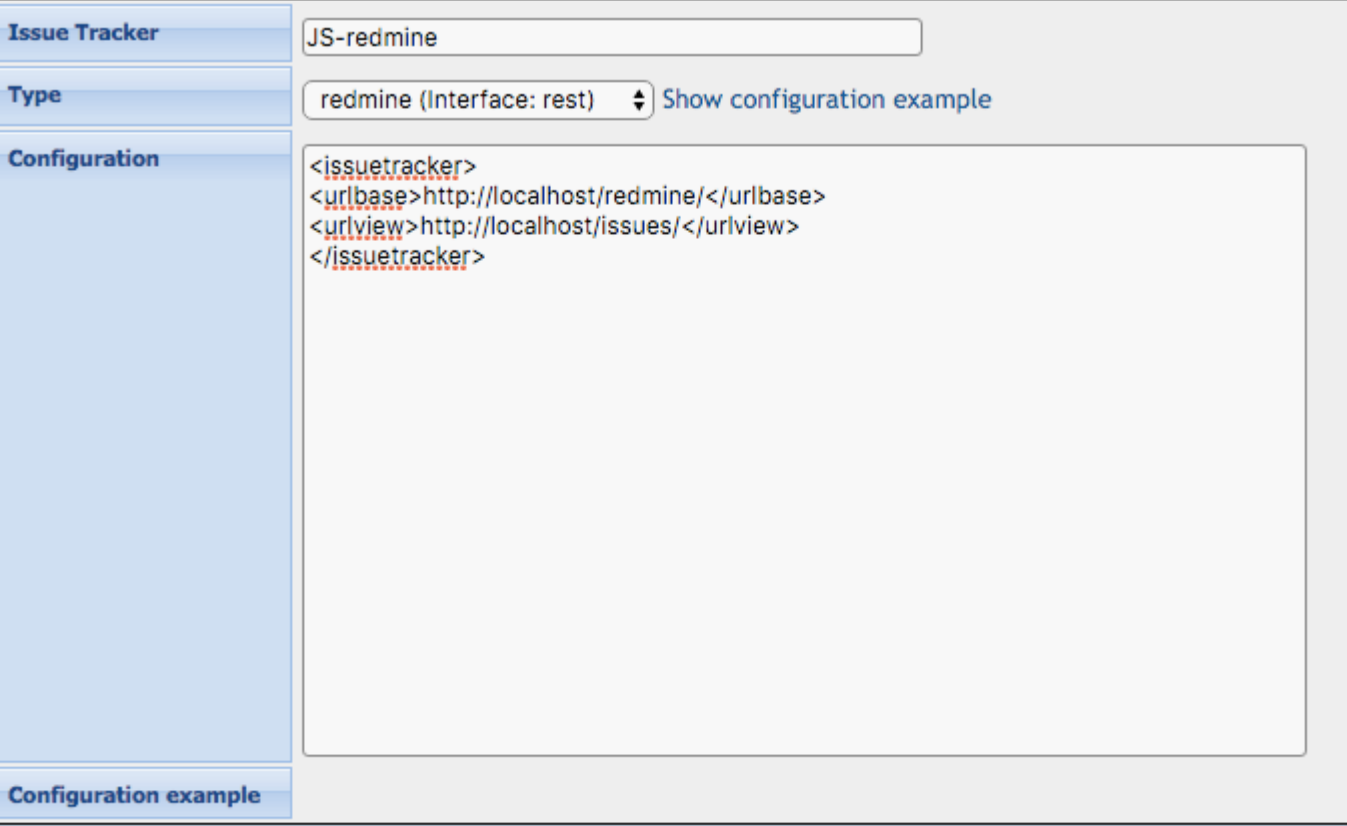

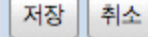

#### **Testlink**

• Testlink 프로젝트 생성

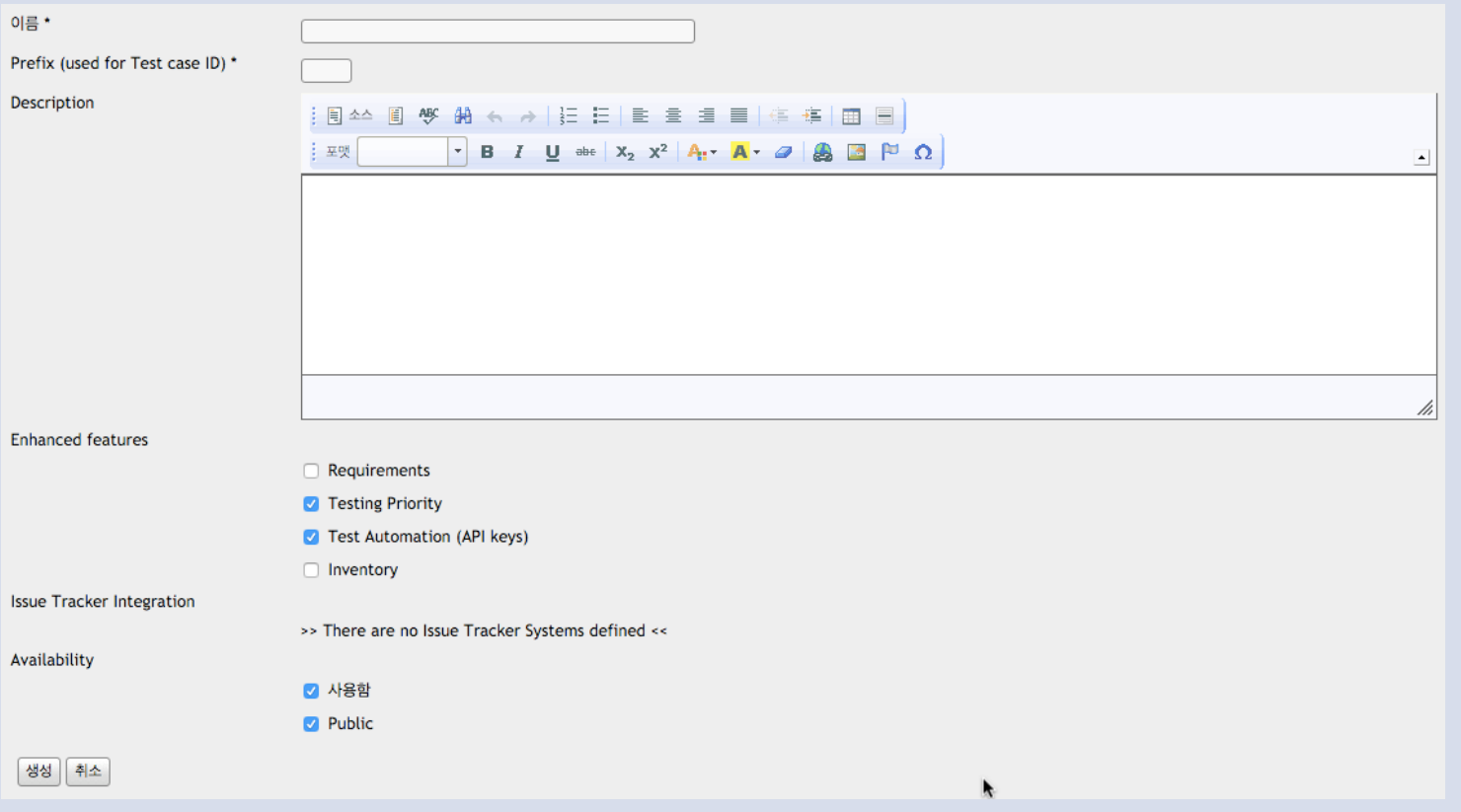

#### **Testlink**

• Testlink 프로젝트 이름, 설명, 추가 항목, 이슈 트래커 등 추가 가능

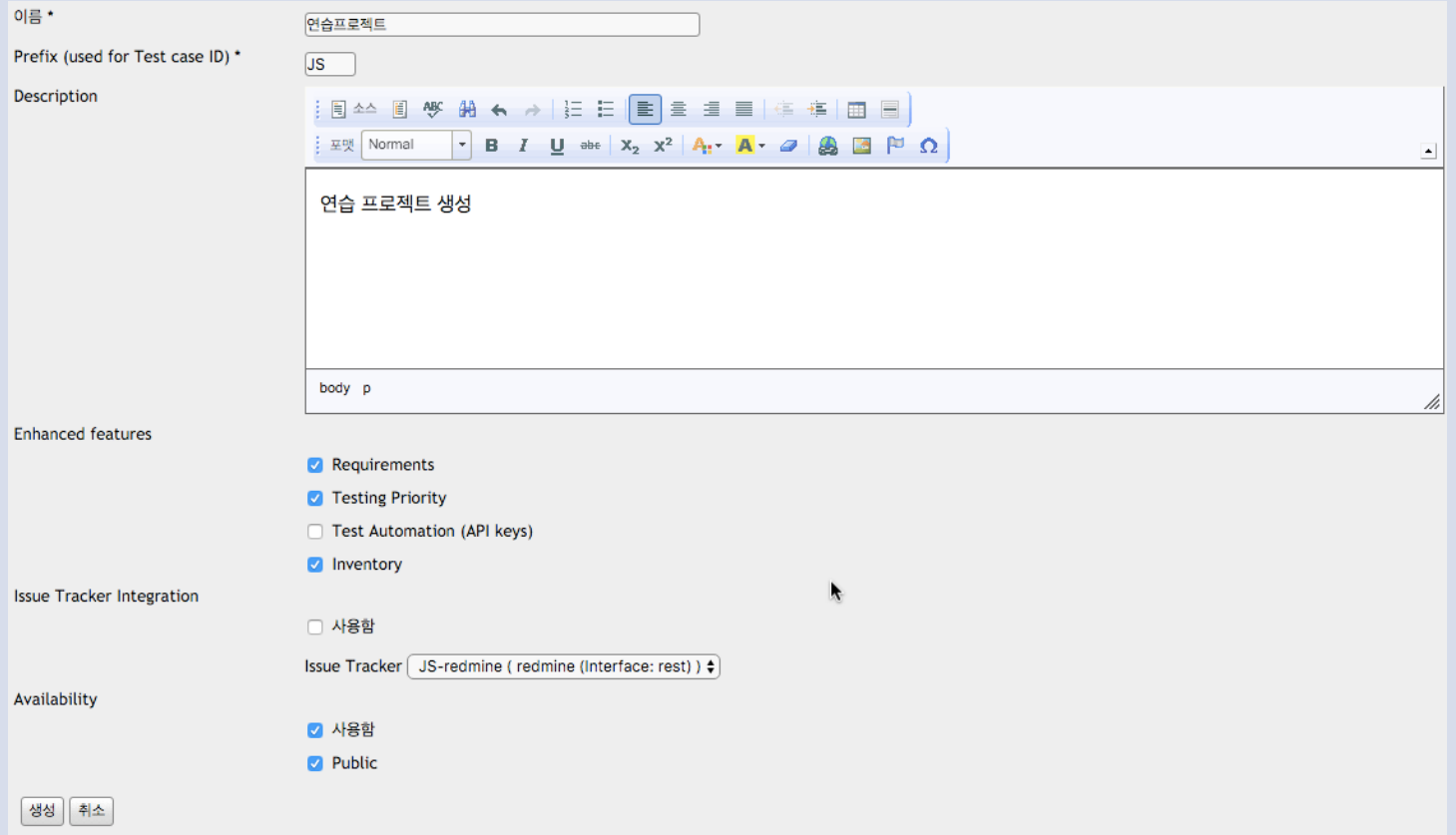

#### **Testlink**

• Testlink 요구 명세서

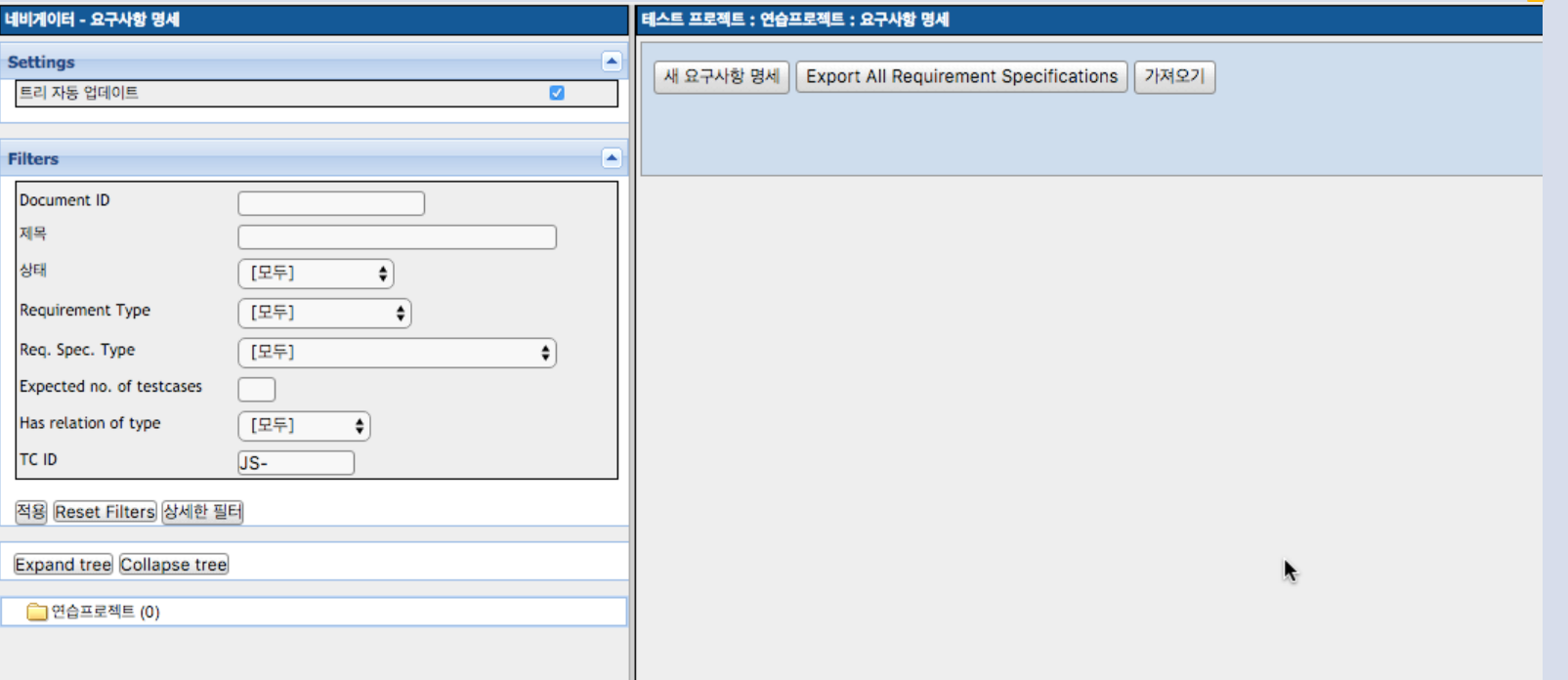

### **Testlink**

• Testlink 요구사항 operation 추가

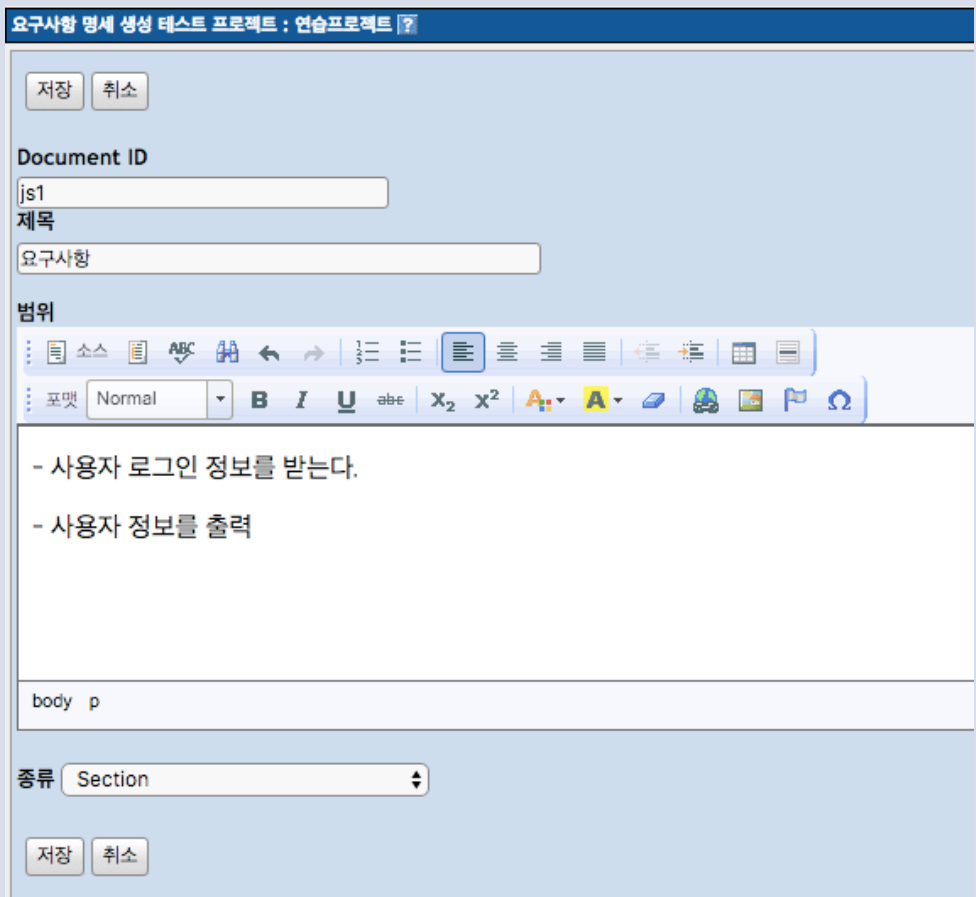

### **Testlink**

• Testlink 요구사항 operation 추가 후 모습

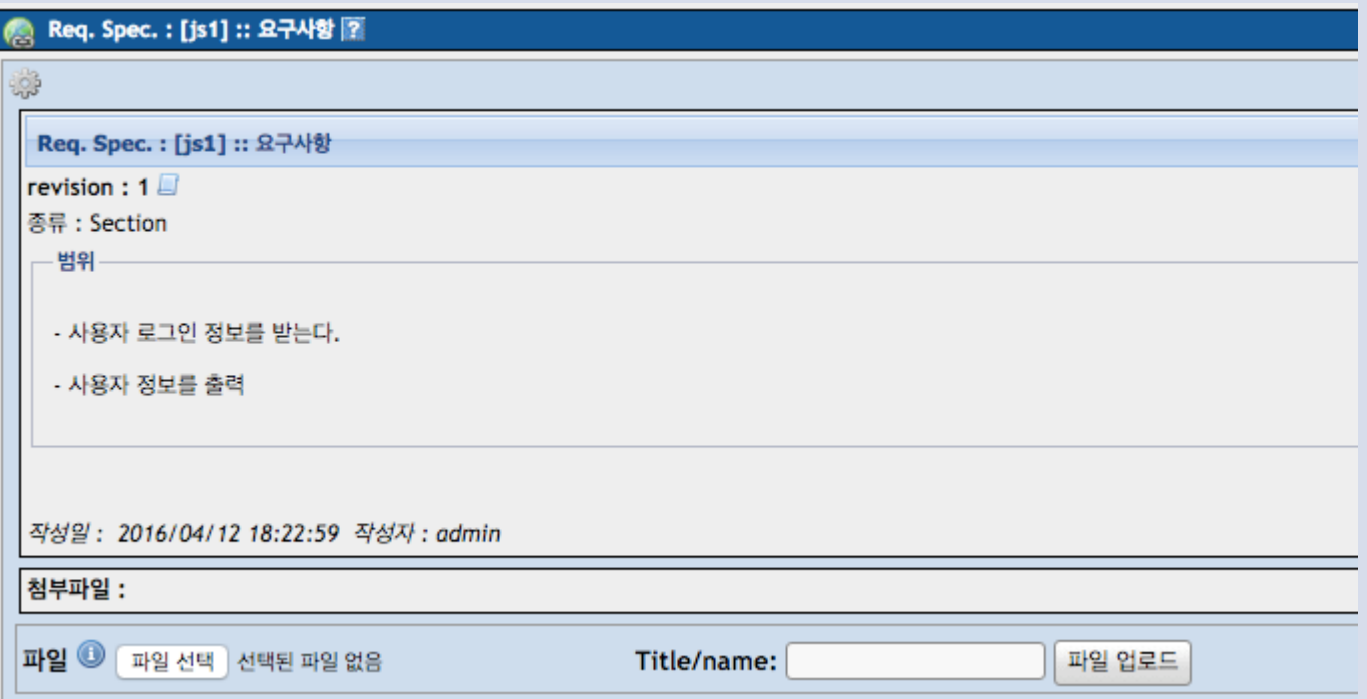

#### **Testlink**

• Testlink Test suite 만들기

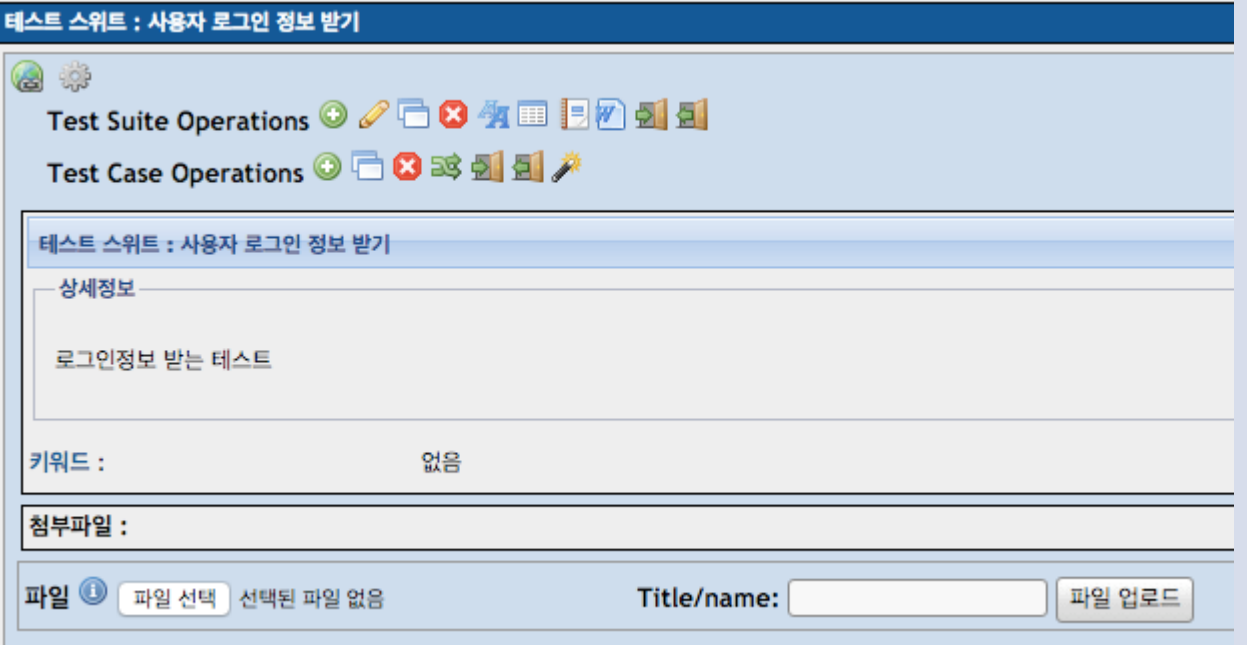

#### **Testlink**

• Testlink Test case 만들기

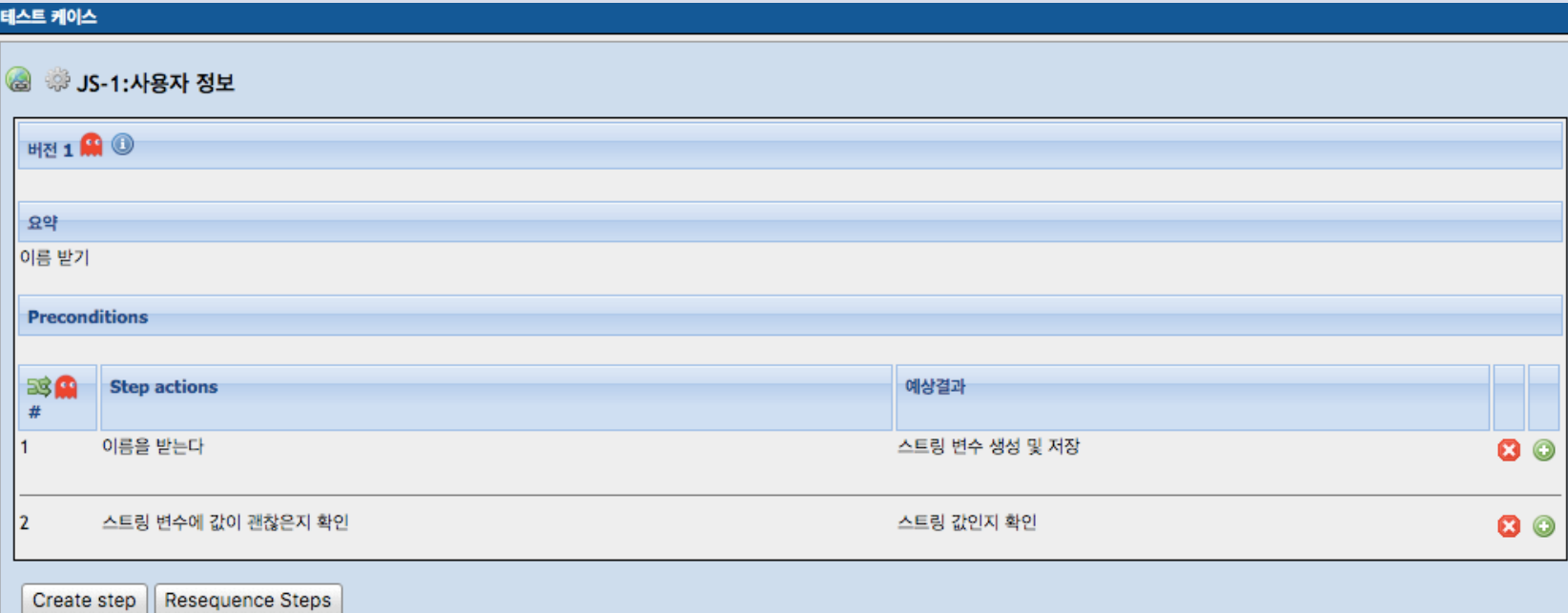

#### **Testlink**

• Testlink Test Plan 생성

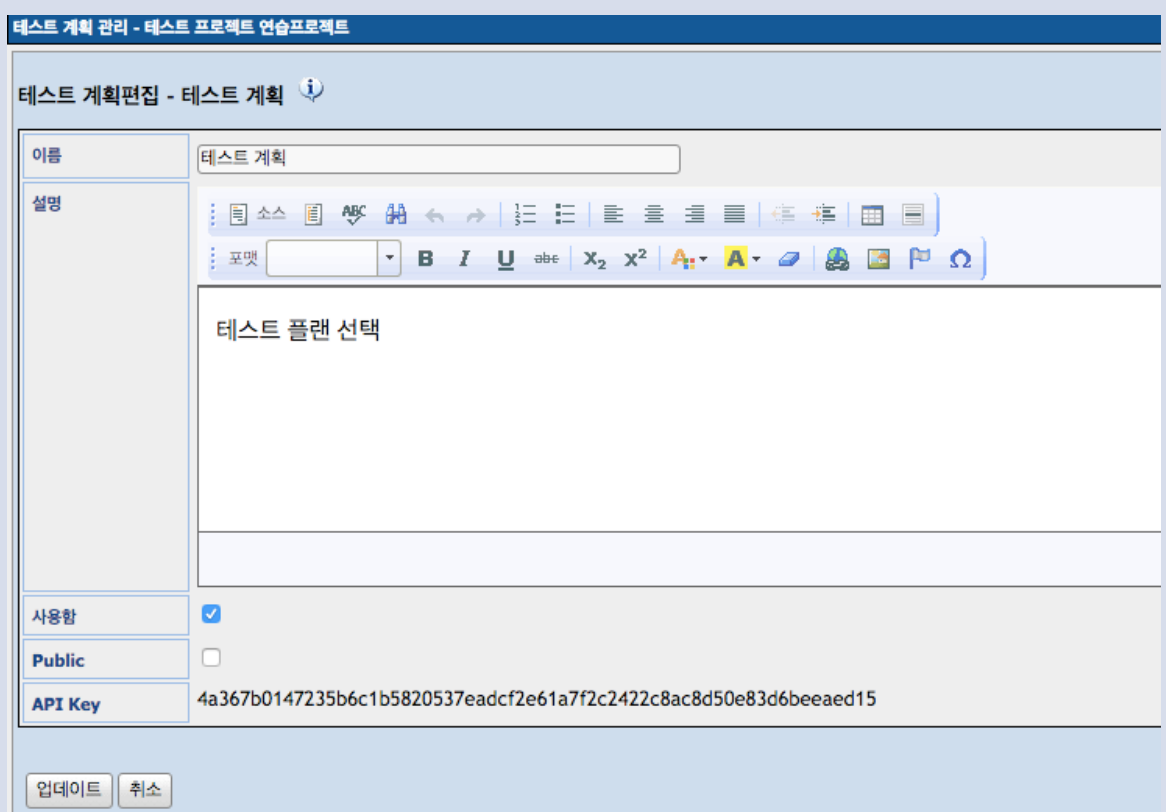

#### **Testlink**

• Testlink Test Plan 빌드 설정

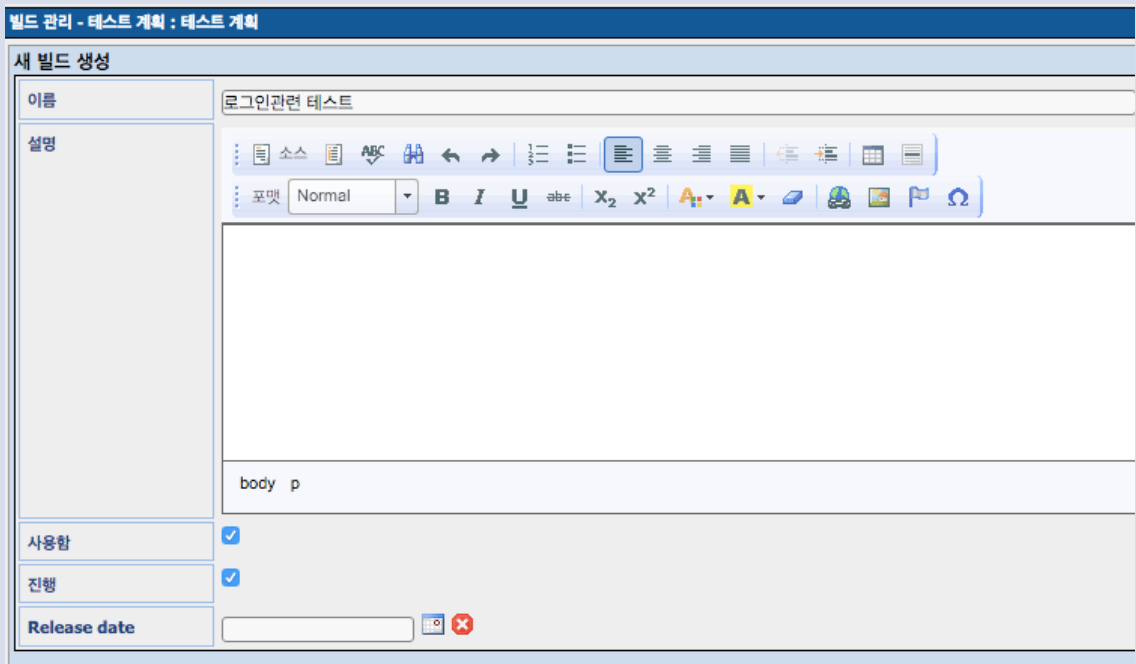

빌드는 이름으로 구별합니다. 각각의 빌드는 선택된 테스트 계획에 연결 되어 있습니다. 설명란에는 다음과 같은 것을 기재합니다 : 결과물 목록, 수정사항 또는 기능들, 승인서, 상태, 등. 빌드는 두 가지 속성을 가지고 있습니다 : 사용함 / 사용안함 - 빌드를 사용할 수 있는지 여부를 나타냅니다. 사용안함 으로 설정한 빌드는 실행과 보고서에서 나타나지 않습니다. 진행 / 완료 - 진행 상태인 빌드에서만 테스트 결과를 변경할 수 있습니다.

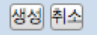

#### **Testlink**

• Testlink Test 지정

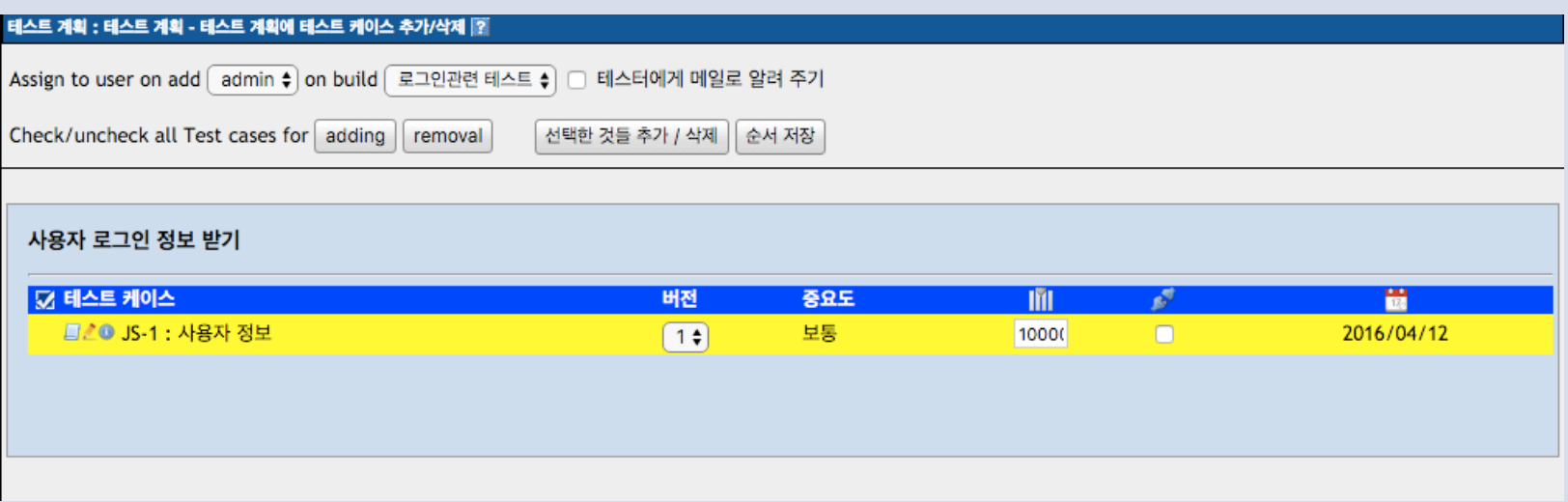

#### **Testlink**

• Testlink Test 실행

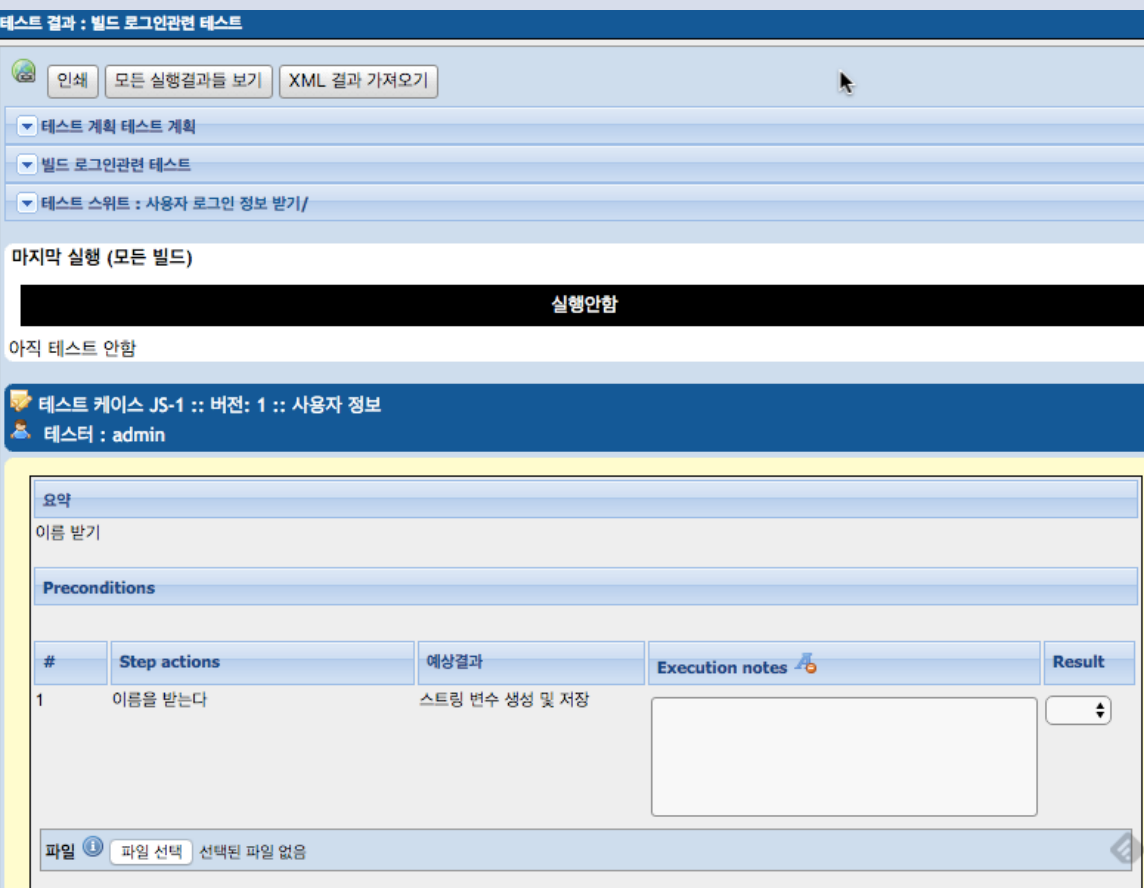

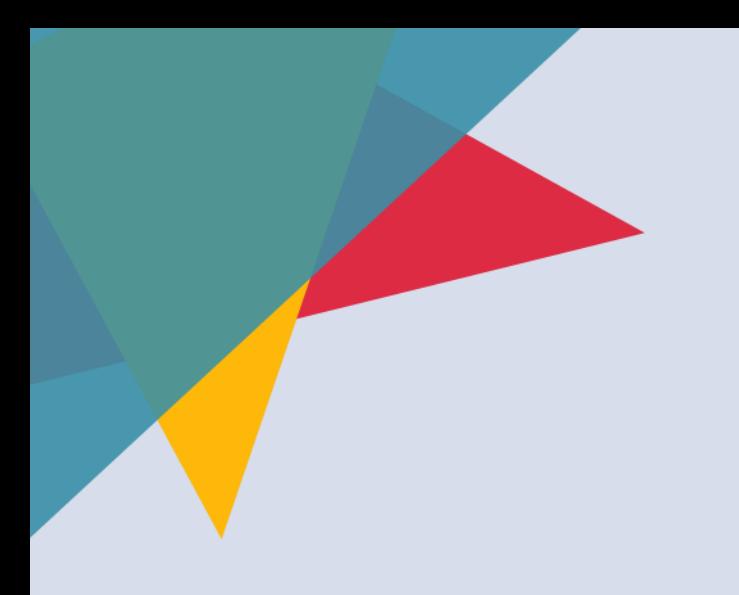

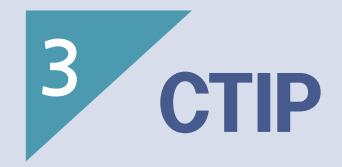

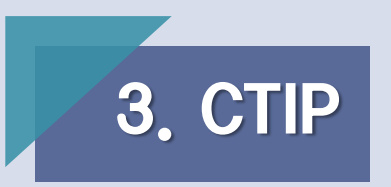

• Jenkins 대쉬 보드

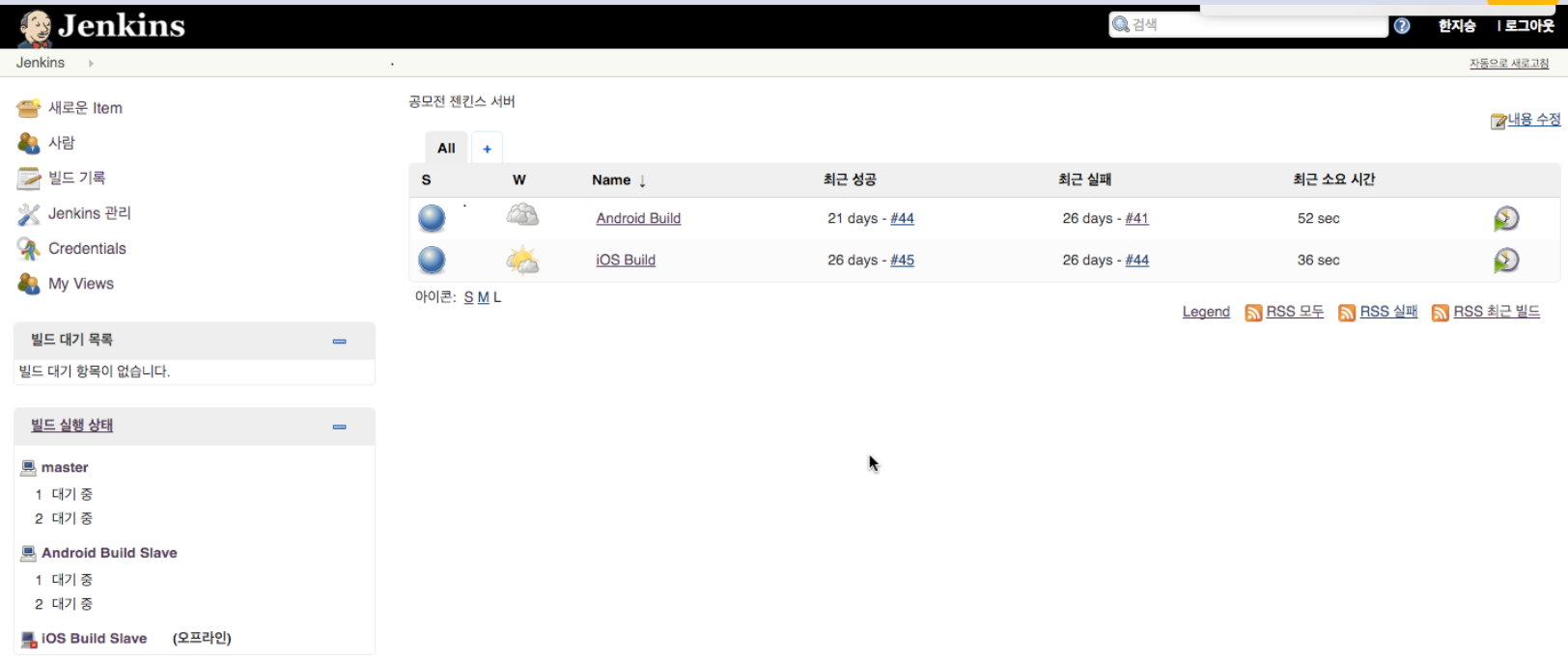

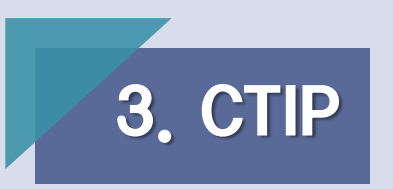

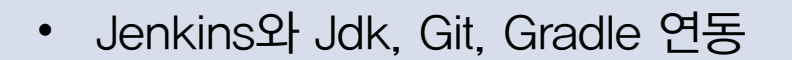

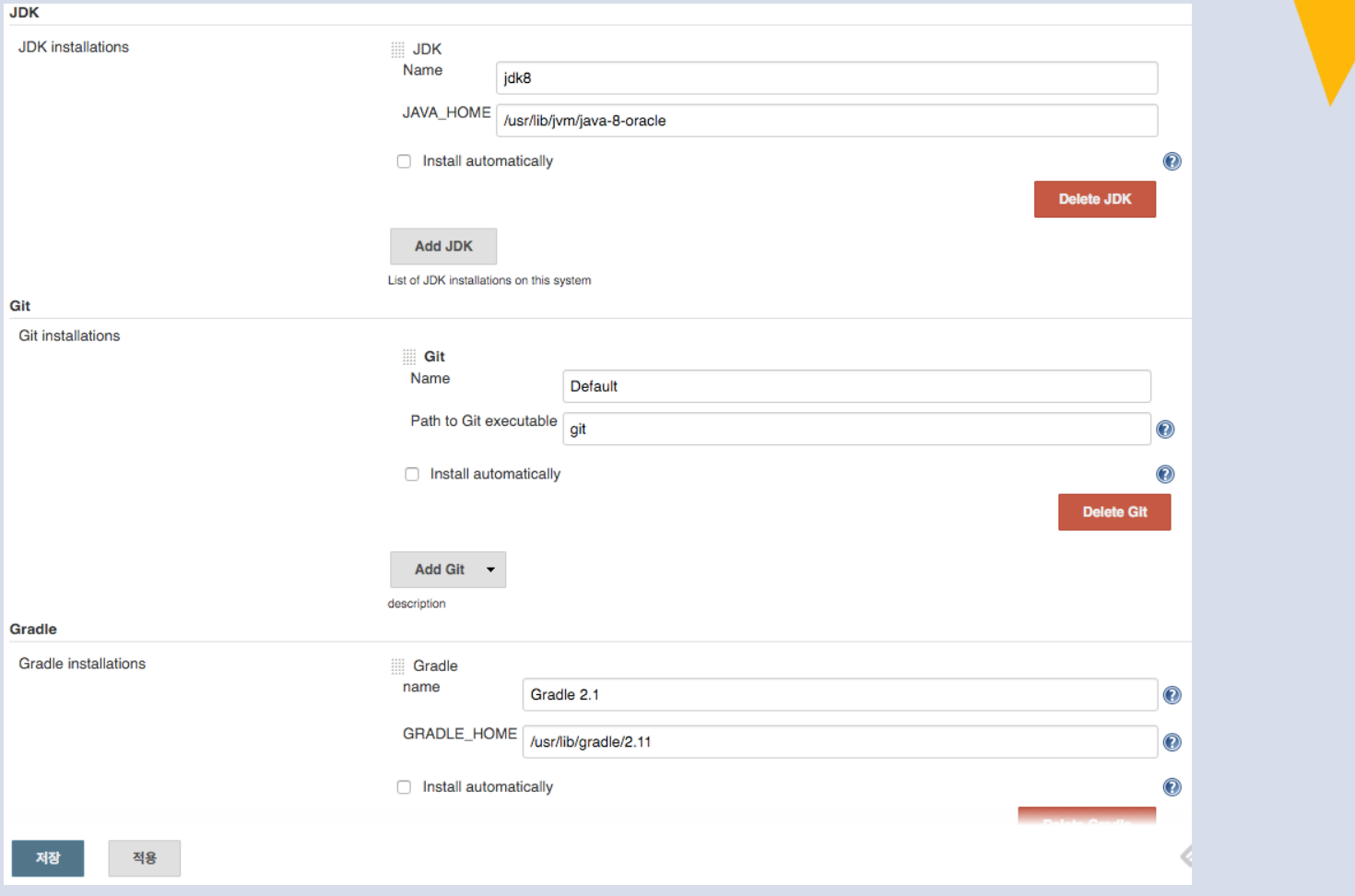

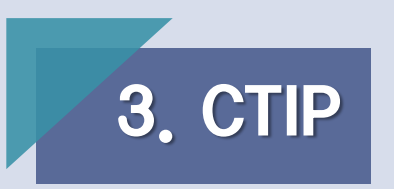

• Jenkins와 sonarqube runner 연동

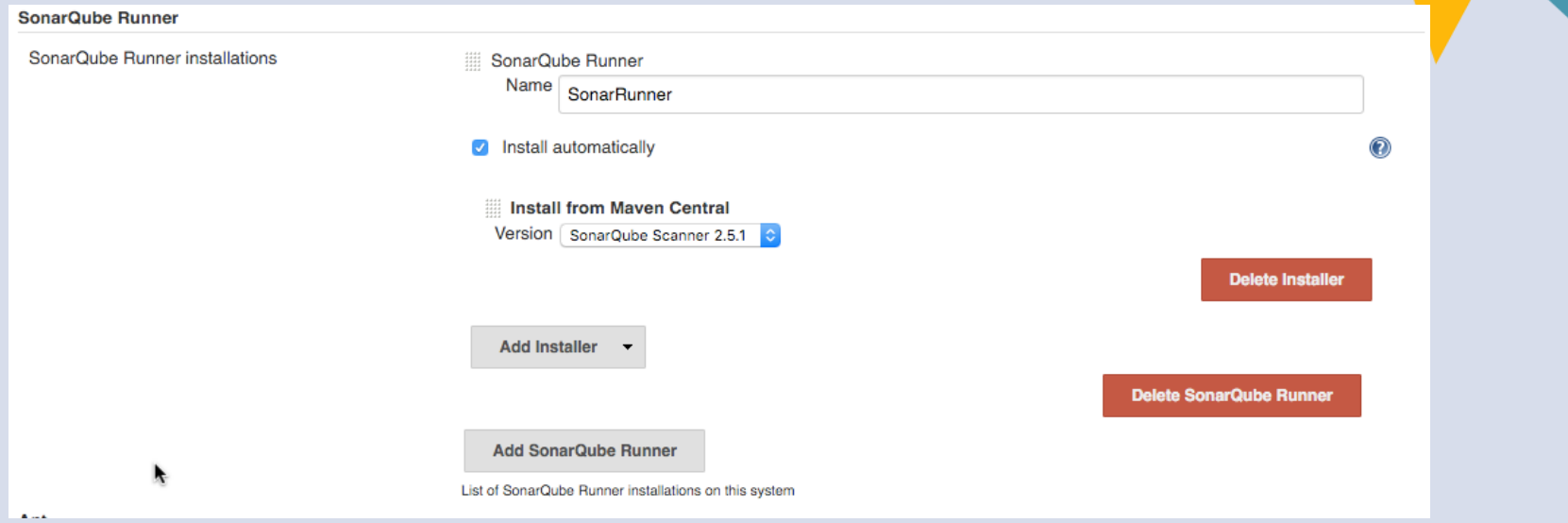

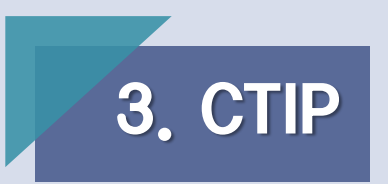

• Jenkins와 sonarqube 연동

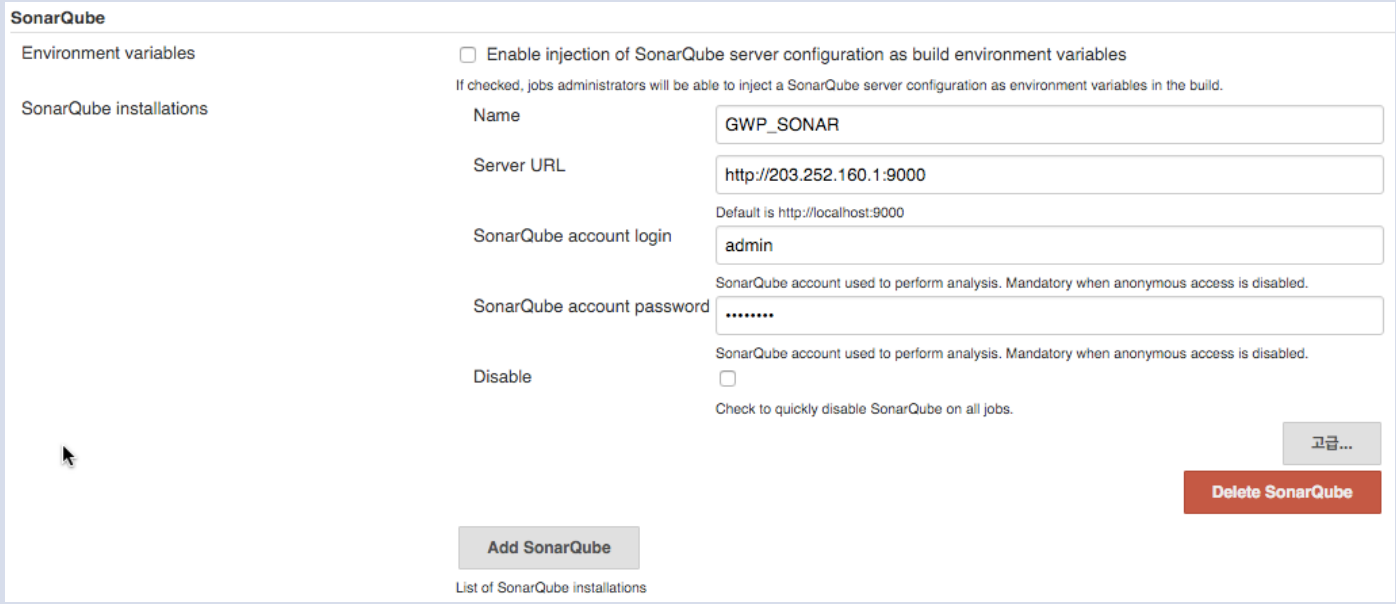

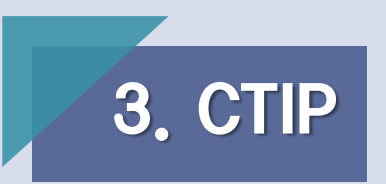

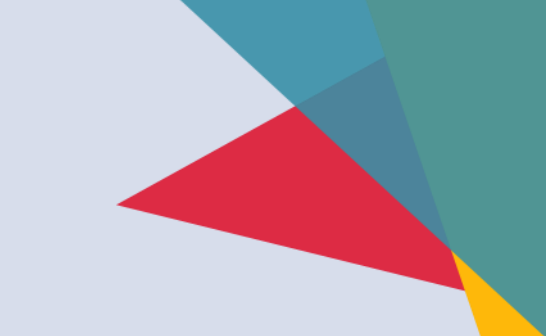

• Jenkins와 E-mail과 Slack 연동

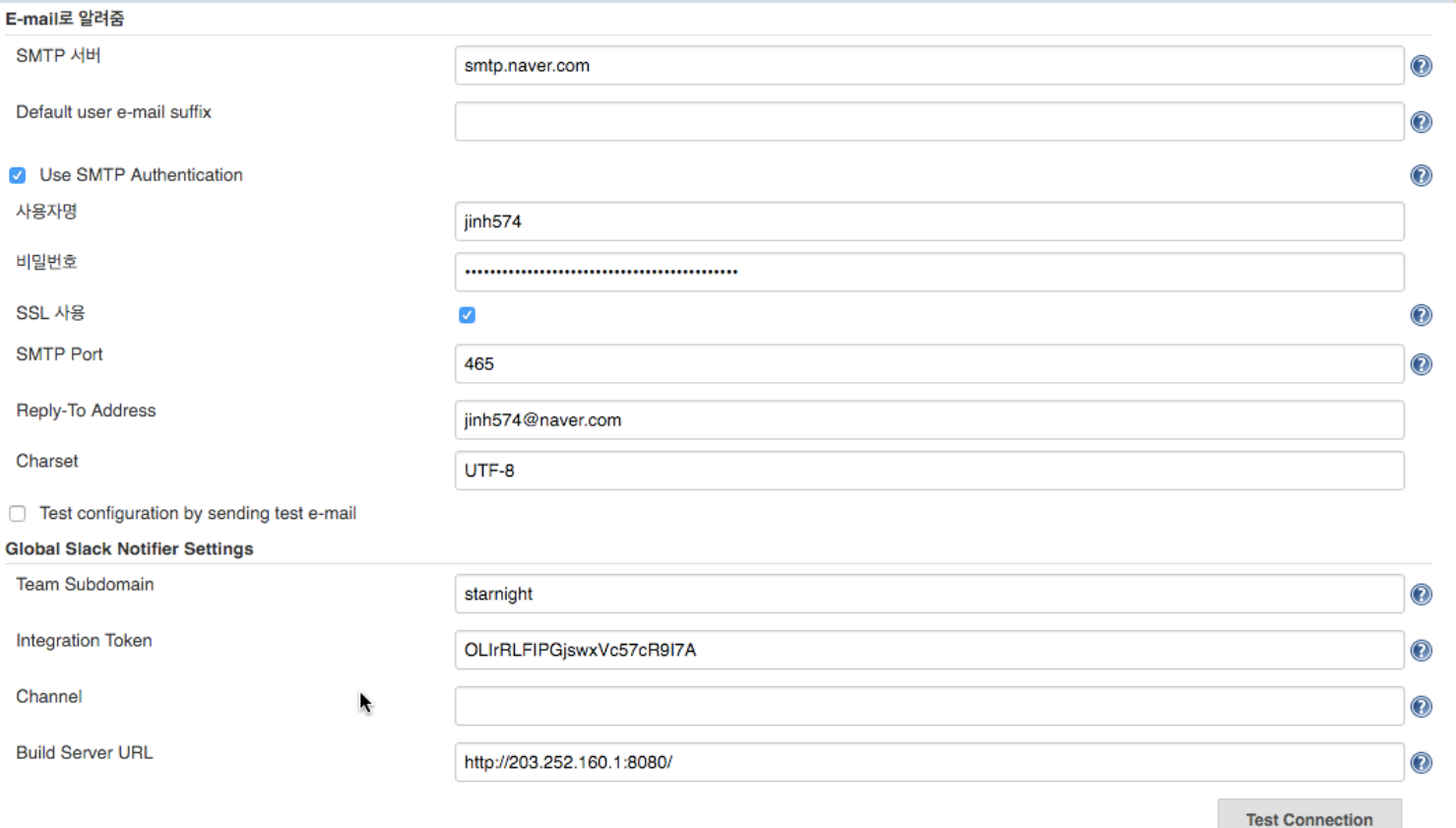

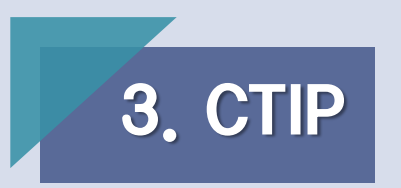

• Jenkins와 Gitlab 연동

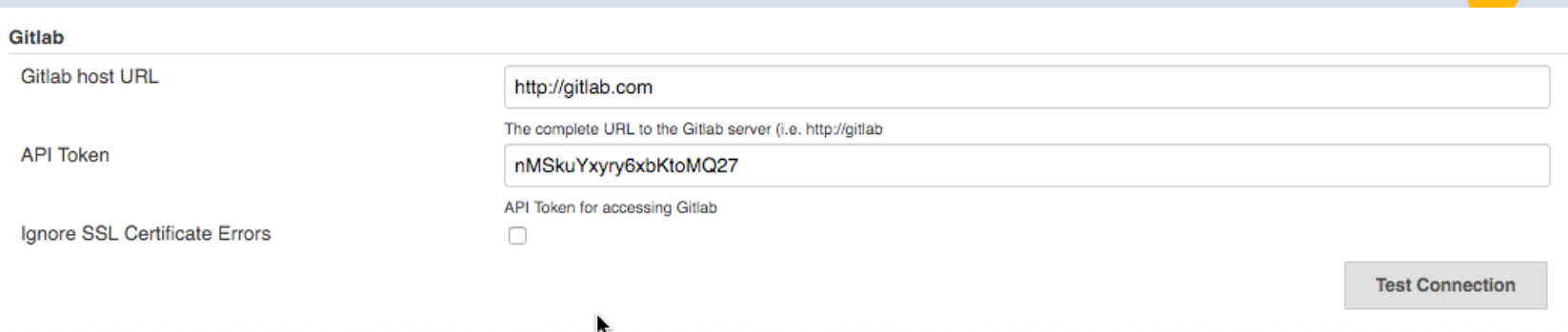

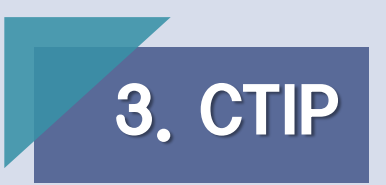

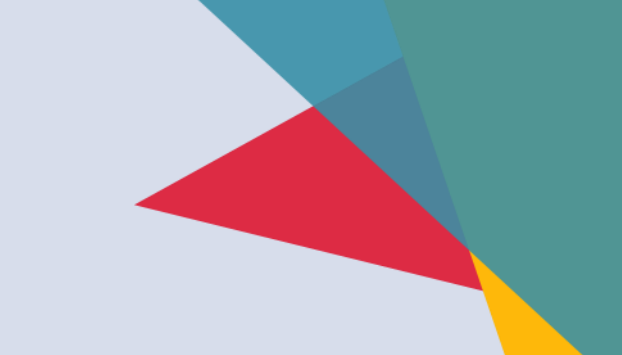

#### • Sonarqube Runner Build 환경 설정

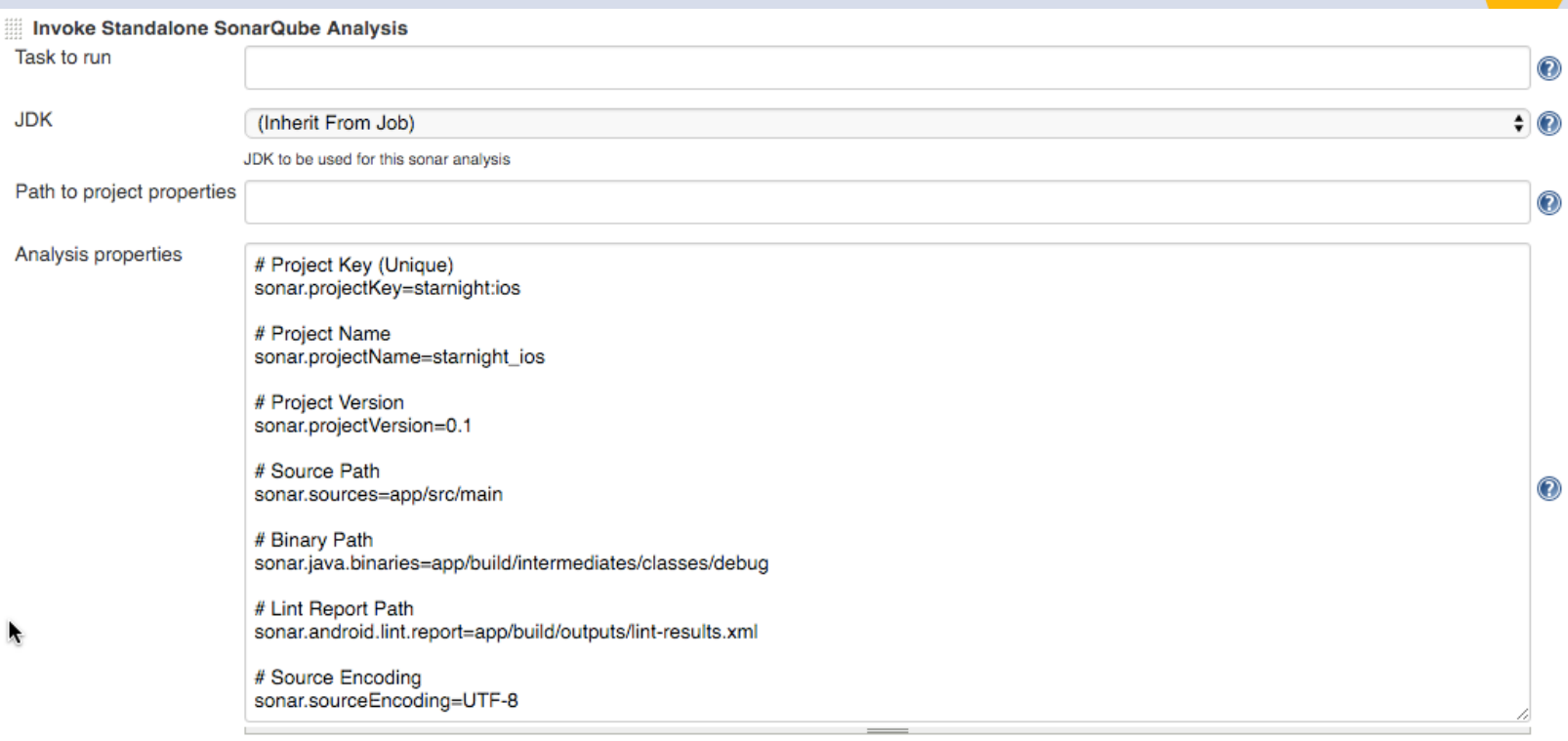

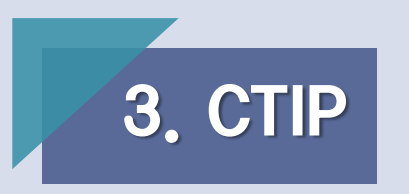

• Redmine 환경 설정

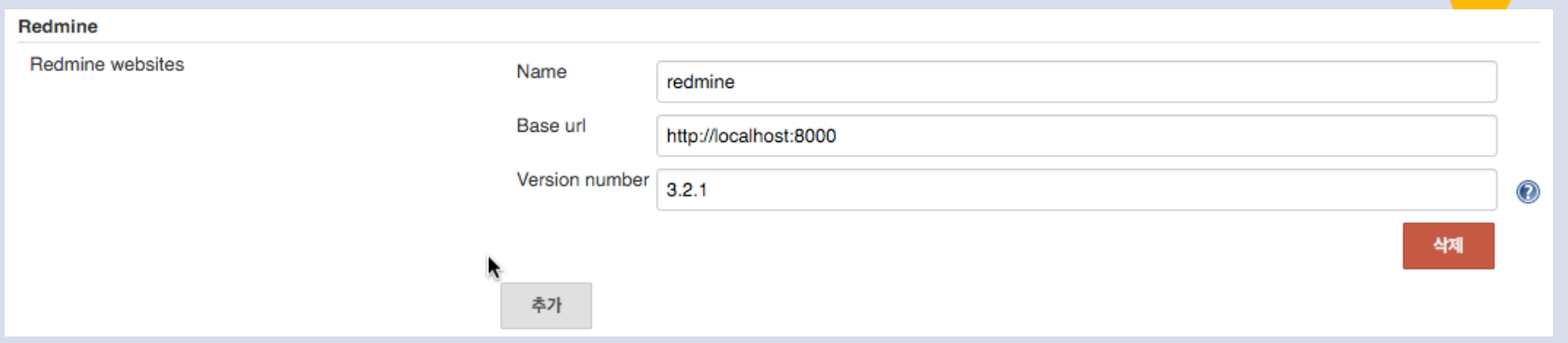

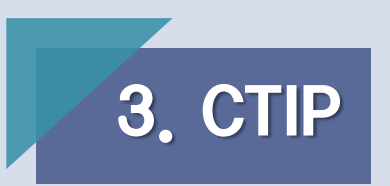

• 프로젝트와 Redmine, Sonarqube 연결

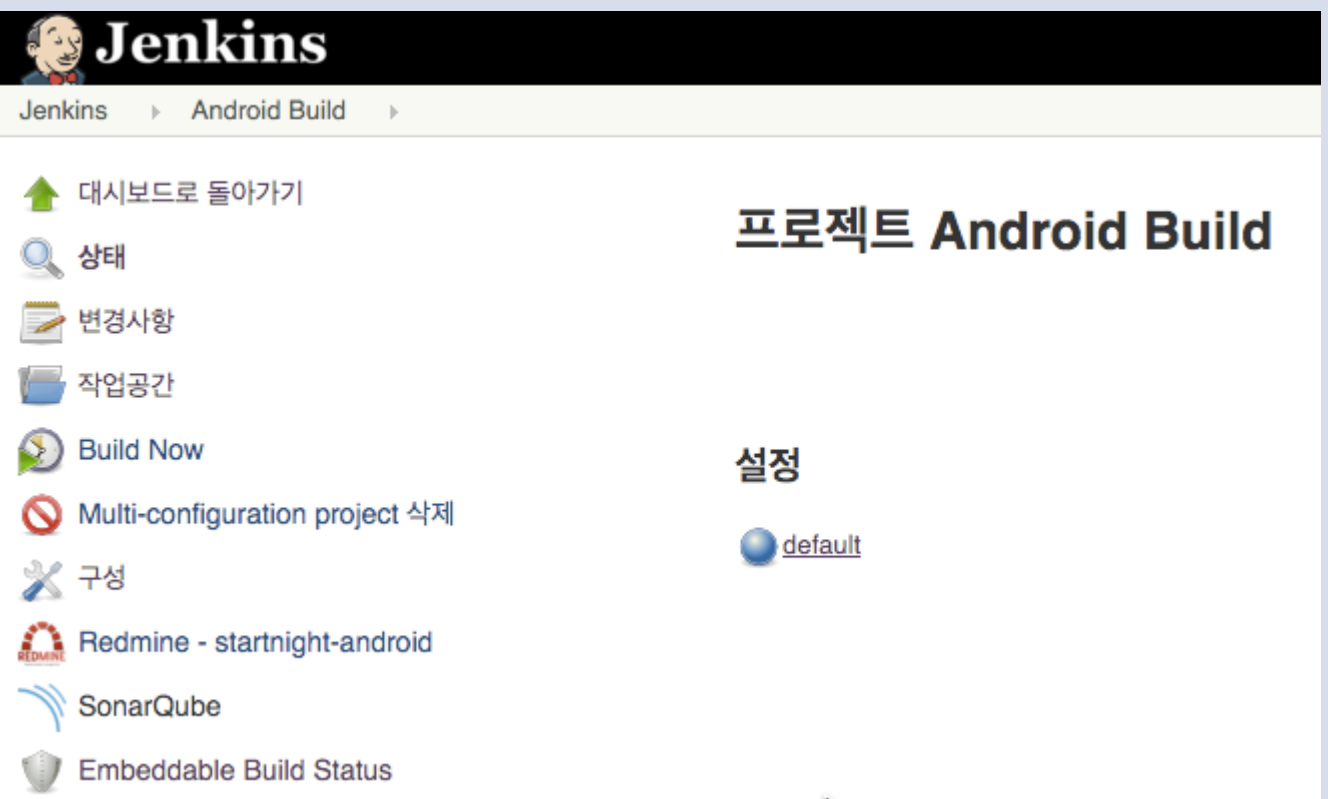

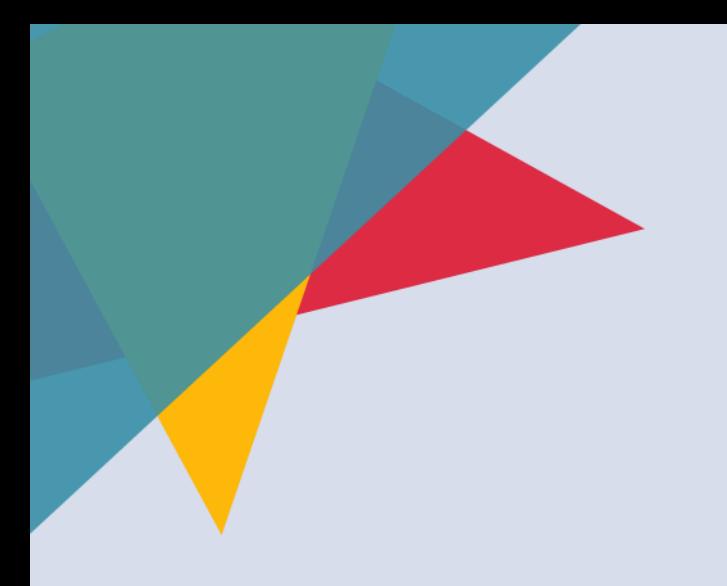

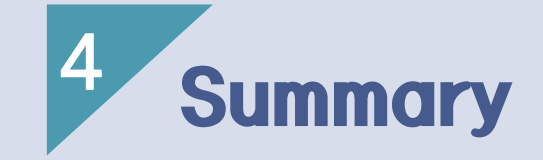

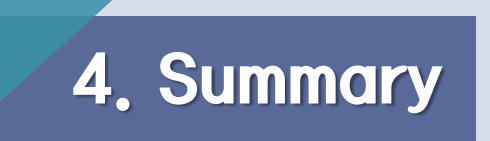

### Environment

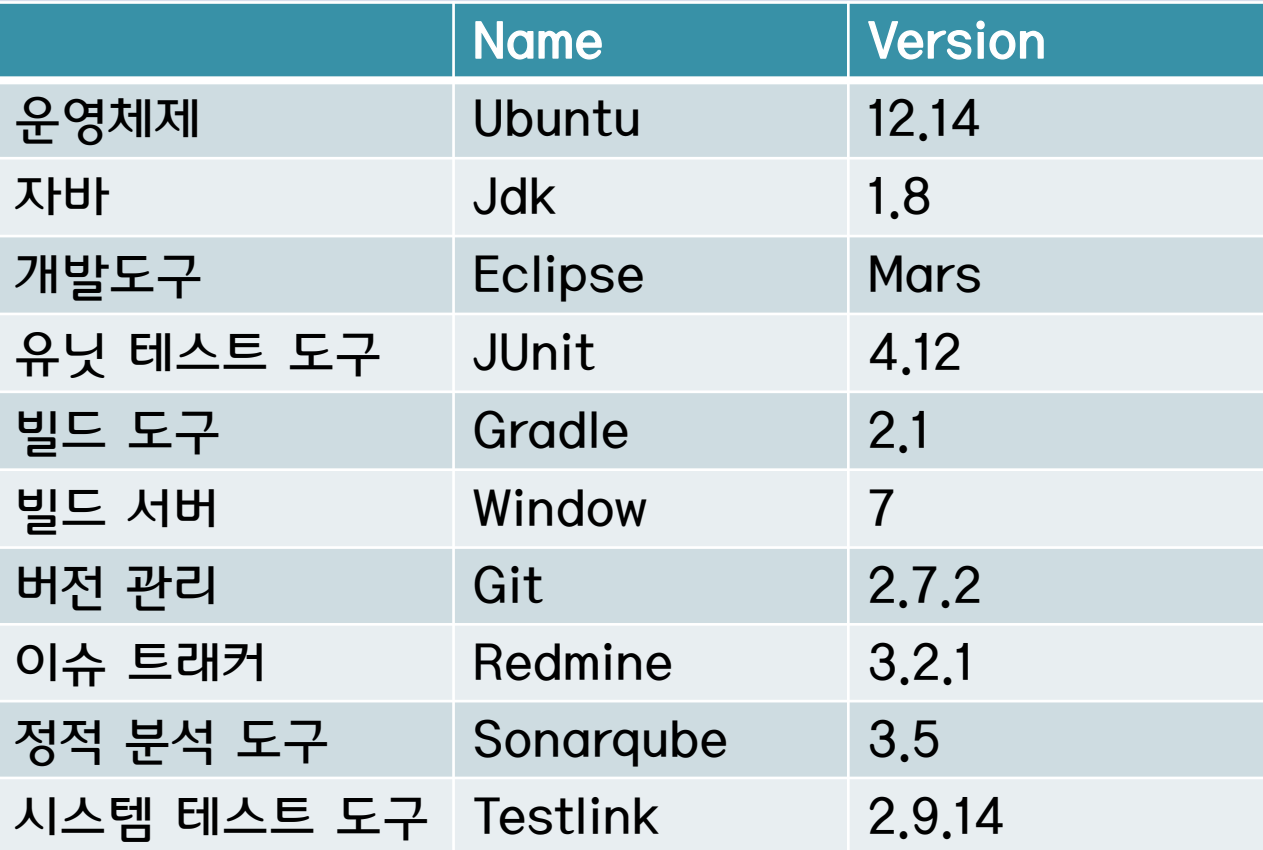

62

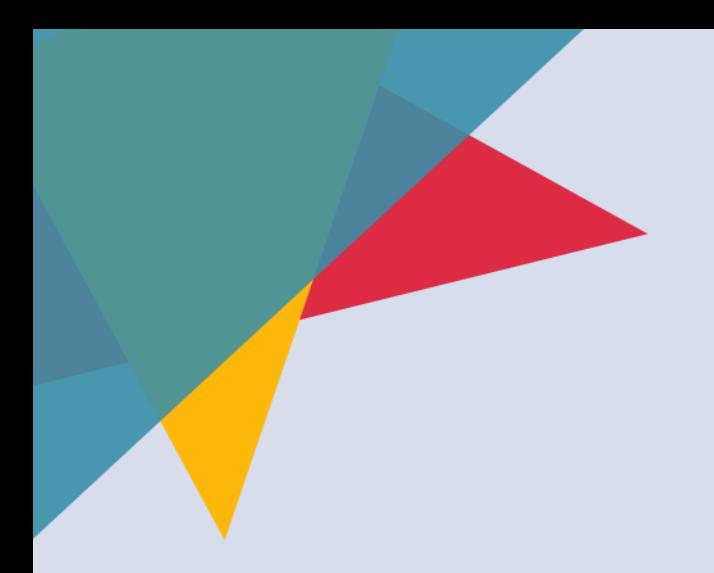

## **THANK YOU**

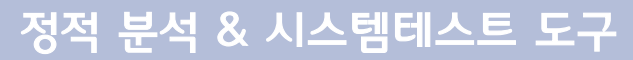

2016.04.15